# Oracle® Banking Corporate Lending Process Management Configuration

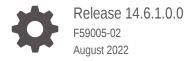

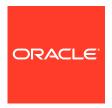

Oracle Banking Corporate Lending Process Management Configuration, Release 14.6.1.0.0

F59005-02

Copyright © 2000, 2022, Oracle and/or its affiliates.

This software and related documentation are provided under a license agreement containing restrictions on use and disclosure and are protected by intellectual property laws. Except as expressly permitted in your license agreement or allowed by law, you may not use, copy, reproduce, translate, broadcast, modify, license, transmit, distribute, exhibit, perform, publish, or display any part, in any form, or by any means. Reverse engineering, disassembly, or decompilation of this software, unless required by law for interoperability, is prohibited.

The information contained herein is subject to change without notice and is not warranted to be error-free. If you find any errors, please report them to us in writing.

If this is software, software documentation, data (as defined in the Federal Acquisition Regulation), or related documentation that is delivered to the U.S. Government or anyone licensing it on behalf of the U.S. Government, then the following notice is applicable:

U.S. GOVERNMENT END USERS: Oracle programs (including any operating system, integrated software, any programs embedded, installed, or activated on delivered hardware, and modifications of such programs) and Oracle computer documentation or other Oracle data delivered to or accessed by U.S. Government end users are "commercial computer software," "commercial computer software documentation," or "limited rights data" pursuant to the applicable Federal Acquisition Regulation and agency-specific supplemental regulations. As such, the use, reproduction, duplication, release, display, disclosure, modification, preparation of derivative works, and/or adaptation of i) Oracle programs (including any operating system, integrated software, any programs embedded, installed, or activated on delivered hardware, and modifications of such programs), ii) Oracle computer documentation and/or iii) other Oracle data, is subject to the rights and limitations specified in the license contained in the applicable contract. The terms governing the U.S. Government's use of Oracle cloud services are defined by the applicable contract for such services. No other rights are granted to the U.S. Government.

This software or hardware is developed for general use in a variety of information management applications. It is not developed or intended for use in any inherently dangerous applications, including applications that may create a risk of personal injury. If you use this software or hardware in dangerous applications, then you shall be responsible to take all appropriate fail-safe, backup, redundancy, and other measures to ensure its safe use. Oracle Corporation and its affiliates disclaim any liability for any damages caused by use of this software or hardware in dangerous applications.

Oracle®, Java, and MySQL are registered trademarks of Oracle and/or its affiliates. Other names may be trademarks of their respective owners.

Intel and Intel Inside are trademarks or registered trademarks of Intel Corporation. All SPARC trademarks are used under license and are trademarks or registered trademarks of SPARC International, Inc. AMD, Epyc, and the AMD logo are trademarks or registered trademarks of Advanced Micro Devices. UNIX is a registered trademark of The Open Group.

This software or hardware and documentation may provide access to or information about content, products, and services from third parties. Oracle Corporation and its affiliates are not responsible for and expressly disclaim all warranties of any kind with respect to third-party content, products, and services unless otherwise set forth in an applicable agreement between you and Oracle. Oracle Corporation and its affiliates will not be responsible for any loss, costs, or damages incurred due to your access to or use of third-party content, products, or services, except as set forth in an applicable agreement between you and Oracle.

For information about Oracle's commitment to accessibility, visit the Oracle Accessibility Program website at https://docs.oracle.com/pls/topic/lookup?ctx=acc&id=docacc.

# Contents

| Intro | duction                                                            | V    |
|-------|--------------------------------------------------------------------|------|
| Audi  | Audience List of Symbols                                           |      |
| List  |                                                                    |      |
| Acro  | nyms and Abbreviations                                             | vii  |
| Rela  | ted Resources                                                      | i    |
|       | nfigurations for Oracle Banking Corporate Lending Process nagement |      |
| 1.1   | Business Process Maintenance                                       | 1-1  |
| 1.2   | Maintenance Screens                                                | 1-1  |
|       | To configure Business Process Code                                 | 1-3  |
|       | To configure Condition Subsequent                                  | 1-4  |
|       | To configure Covenant                                              | 1-5  |
|       | To configure Party Maintenance                                     | 1-6  |
|       | To configure Service Level Agreement Maintenance                   | 1-7  |
| Da    | ta segments                                                        |      |
| 2.1   | Director Details/Management Profile Details                        | 2-2  |
| 2.2   | Business Activity Details                                          | 2-3  |
| 2.3   | Loan Details                                                       | 2-4  |
| 2.4   | Real Estate Loan                                                   | 2-6  |
| 2.5   | Plant and Machinery Details                                        | 2-7  |
| 2.6   | Commercial Construction Loan Details                               | 2-8  |
| 2.7   | Automotive Details                                                 | 2-9  |
| 2.8   | Interest Details                                                   | 2-10 |
| 2.9   | Payment Schedules                                                  | 2-12 |
| 2.10  | Cash Flow                                                          | 2-13 |
| :     | 2.10.1 Cash Flow                                                   | 2-14 |

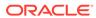

2.10.1.1 Settlement Details

2.10.1.2 Summary

2-18

2-19

| 2.10.1.3  | Facility and Collateral Details     | 2-19 |
|-----------|-------------------------------------|------|
| 2.10.1.4  | Holiday Preferences                 | 2-23 |
| 2.10.1.5  | Credit Approval                     | 2-25 |
| 2.10.1.6  | Application Verification            | 2-26 |
| 2.10.1.7  | Loan Approval                       | 2-27 |
| 2.10.1.8  | Customer Acceptance                 | 2-28 |
| 2.10.1.9  | Draft Proposal Approval Details     | 2-29 |
| 2.10.1.10 | Restructuring Amendment Details     | 2-30 |
| 2.10.1.11 | Payment Details                     | 2-31 |
| 2.10.1.12 | Rate Quotation Details              | 2-33 |
| 2.10.1.13 | Operations Enrichment               | 2-34 |
| 2.10.1.14 | Tranche Details                     | 2-35 |
| 2.10.1.15 | Margin Details                      | 2-36 |
| 2.10.1.16 | Fee Details                         | 2-37 |
| 2.10.1.17 | Facility Details                    | 2-37 |
| 2.10.1.18 | Additional Tranche Details          | 2-38 |
| 2.10.1.19 | Agreement Details                   | 2-39 |
| 2.10.1.20 | Lender Commitments                  | 2-40 |
| 2.10.1.21 | Fee Schedules                       | 2-40 |
| 2.10.1.22 | Rate Fixing and Billing Preferences | 2-41 |
| 2.10.1.23 | Entity Details                      | 2-42 |
| 2.10.1.24 | Settlement Details                  | 2-43 |
| 2.10.1.25 | Summary                             | 2-44 |
| 2.10.1.26 | Loan Details                        | 2-45 |
| 2.10.1.27 | Additional Loan Details             | 2-45 |
| 2.10.1.28 | Interest Details                    | 2-46 |
| 2.10.1.29 | Payment Schedules                   | 2-47 |
| 2.10.1.30 | Settlement Details                  | 2-48 |
| 2.10.1.31 | Summary                             | 2-49 |
| 2.10.1.32 | Parties                             | 2-49 |
| 2.10.1.33 | Loan Details                        | 2-50 |
| 2.10.1.34 | Additional Loan Details             | 2-50 |
| 2.10.1.35 | Facility Details                    | 2-51 |
| 2.10.1.36 | Lenders share                       | 2-52 |
| 2.10.1.37 | Deal Facility Condition Precedent   | 2-53 |
| 2.10.1.38 | Further Conditions Precedent        | 2-54 |
| 2.10.1.39 | Drawdown Condition Precedent        | 2-55 |
| 2.10.1.40 | Disbursement Schedules              | 2-56 |
| 2.10.1.41 | Interest Margin Details             | 2-57 |
| 2.10.1.42 | Payment Schedules                   | 2-58 |
| 2.10.1.43 | Settlement Details                  | 2-59 |

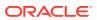

| 2.10.1.44      | Summary                                                                                                    | 2-59                                                                                                    |
|----------------|----------------------------------------------------------------------------------------------------|----------------------------------------------------------------------------------------------------|
| 2.10.1.45      | Parties                                                                                                    | 2-60                                                                                                    |
| 2.10.1.46      | Loan Details                                                                                                    | 2-61                                                                                                    |
| 2.10.1.47      | Additional Loan Details                                                                                                    | 2-61                                                                                                    |
| 2.10.1.48      | Facility and Tranche Details                                                                                                    | 2-62                                                                                                    |
| 2.10.1.49      | Lenders share                                                                                                    | 2-63                                                                                                    |
| 2.10.1.50      | Deal Facility Condition Precedent                                                                                                    | 2-63                                                                                                    |
| 2.10.1.51      | Further Conditions Precedent                                                                                                    | 2-64                                                                                                    |
| 2.10.1.52      | Drawdown Condition Precedent                                                                                                    | 2-66                                                                                                    |
| 2.10.1.53      | Interest Margin Details                                                                                                    | 2-67                                                                                                    |
| 2.10.1.54      | Disbursement Schedules                                                                                                    | 2-68                                                                                                    |
| 2.10.1.55      | Payment Schedules                                                                                                    | 2-69                                                                                                    |
| 2.10.1.56      | Settlement Details                                                                                                    | 2-70                                                                                                    |
| 2.10.1.57      | Summary                                                                                                    | 2-70                                                                                                    |
| 2.10.1.58      | Consolidation Main Details                                                                                                    | 2-71                                                                                                    |
| 2.10.1.59      | Consolidation Drawdown Details                                                                                                    | 2-73                                                                                                    |
| 2.10.2 NLP     |                                                                                                    | 2-74                                                                                                    |
| 2.10.3 Overr   | ride Handling                                                                                                    | 2-75                                                                                                    |
| vices          |                                                                                                    |                                                                                                    |
| Loan Initiatio | on Advice                                                                                                    | 3-1                                                                                                    |
| Loan Sanctio   | on Advice                                                                                                    | 3-2                                                                                                    |
| Loan Rejection | on Advice                                                                                                    | 3-2                                                                                                    |
| Draft Approva  | ral Advice                                                                                                    | 3-3                                                                                                    |
| lex            |                                                                                                    |                                                                                                    |
|                | 2.10.1.45 2.10.1.46 2.10.1.47 2.10.1.48 2.10.1.50 2.10.1.51 2.10.1.52 2.10.1.53 2.10.1.54 2.10.1.55 2.10.1.56 2.10.1.57 2.10.1.58 2.10.1.59 2.10.2 NLP 2.10.3 Overs  Vices  Loan Initiation Loan Sanction Loan Rejection Draft Approversity | 2.10.1.45 Parties 2.10.1.46 Loan Details 2.10.1.47 Additional Loan Details 2.10.1.48 Facility and Tranche Details 2.10.1.49 Lenders share 2.10.1.50 Deal Facility Condition Precedent 2.10.1.51 Further Conditions Precedent 2.10.1.52 Drawdown Condition Precedent 2.10.1.53 Interest Margin Details 2.10.1.54 Disbursement Schedules 2.10.1.55 Payment Schedules 2.10.1.56 Settlement Details 2.10.1.57 Summary 2.10.1.58 Consolidation Main Details 2.10.1.59 Consolidation Drawdown Details 2.10.2 NLP 2.10.3 Override Handling  VICES  Loan Initiation Advice Loan Rejection Advice Draft Approval Advice |

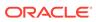

# **Preface**

This topic contains following sub-topics:

- Introduction
- Audience
- List of Symbols
- Acronyms and Abbreviations
- Related Resources

# Introduction

This manual is designed to help you to quickly get acquainted with the Oracle Banking Corporate Lending Process Management system. It provides an overview to the middle office module and takes you through the various steps involved in handling all the necessary activities in the life cycle of a corporate loan process along with various loan servicing module. This manual is designed to help you create all types of corporate loan.

# **Audience**

This manual is intended for the following User/User Roles:

- Relationship Managers (RMs)
- Credit Risk Mangers (CRMs)
- Legal
- Back end operation
- Other loan executive staffs in charge of maintaining the loan accounts in the bank.

# List of Symbols

The following are some of the Symbols you are likely to find in the manual:

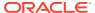

Table 1 Symbols

| Icons          | Functions                 |
|----------------|---------------------------|
|                | Edit Icon                 |
|                |                           |
| 区              |                           |
|                |                           |
|                |                           |
|                | Delete Icon               |
|                |                           |
|                |                           |
|                |                           |
|                | Exit Icon                 |
| ×              | Exit icon                 |
| ~ ~            |                           |
|                | Search Icon               |
|                |                           |
| 0              |                           |
|                |                           |
|                |                           |
|                | Customer Information Icon |
|                |                           |
| •              |                           |
|                |                           |
|                |                           |
| H <sup>e</sup> | Minimize                  |
| 21             |                           |
|                | Maximize                  |
| 10 m           |                           |
|                |                           |
| ₩              | Open a List               |
|                |                           |
|                | Add a new record          |
|                |                           |
|                |                           |

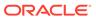

Table 1 (Cont.) Symbols

| Icons     | Functions                                                      |
|-----------|----------------------------------------------------------------|
| K         | Navigate to the first record                                   |
| X         | Navigate to the last record                                    |
| <         | Navigate to the previous record                                |
| >         | Navigate to the next record                                    |
| <b>==</b> | Grid View                                                      |
|           | List View                                                      |
| C         | Refresh                                                        |
| :         | Click to unlock, delete, authorize or view the created record. |
| +         | Click this icon to add a new row.                              |
| -         | Click this icon to delete an existing row.                     |
| Ŧ         | Filter                                                         |
|           | Date                                                           |

For more information, refer to *Getting Started User Guide*.

# **Acronyms and Abbreviations**

You may find the following acronyms/abbreviations in this manual.

Table 2 Acronyms and Abbreviations

| Acronyms | Abbreviations                          |
|----------|----------------------------------------|
| API      | Application Programming Interface      |
| BIP      | Oracle Business Intelligence Publisher |
| CAMS     | Computer Age Management Services       |
| KYC      | Know Your Customer                     |

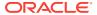

Table 2 (Cont.) Acronyms and Abbreviations

| Acronyms | Abbreviations                                       |
|----------|-----------------------------------------------------|
| LOV      | List Of Values                                      |
| OBCLPM   | Oracle Banking Corporate Lending Process Management |
| REST     | Representational State Transfer                     |

# **Related Resources**

For more information refer to the Oracle Banking Corporate Lending Process Management on:

- OBCLPM Loan Syndication User Manual
- OBCLPM Bilateral Loans User Manual

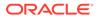

1

# Configurations for Oracle Banking Corporate Lending Process Management

This topic contains the following sub-topics:

- Business Process Maintenance
- Maintenance Screens
   Use maintenance screens to maintain Business Product Code, Business Process Code, Condition Subsequent, Covenant, and Party details.

# 1.1 Business Process Maintenance

Following features are supported as part of the business process maintenance:

- Ability to capture the CONDUCTOR process for a Business product and lifecycle combination and define the list of stages and corresponding data segments for the combination.
- For a combination of a business process code and lifecycle.
  - Capture the list of mandatory and non-mandatory documents and checklist that are required at every stage level
  - Capture the list of advices that needs to be generated and list of clauses that needs to be specified at every stage level
- Capture the list of products that are allowed for a business product such that appropriate
  product can be used as part of loan origination process that caters to customer needs.
- Ability to capture the multiple Investigation agencies for various external checks at business product level.
- Ability to handle the holiday preferences at business product when a maturity date / value date
- Payment schedule date falls on a holiday.

This topic contains the following sub-topics:

# 1.2 Maintenance Screens

Use maintenance screens to maintain Business Product Code, Business Process Code, Condition Subsequent, Covenant, and Party details.

The entire process of corporate lending middle office function depends mainly based on the loan category (Business Process Code) to which the loan application belongs to. The Corporate Lending process is driven based on the below two maintenances for every life cycle combination.

- Business Product Code Maintenance
- Business Process Code Maintenance

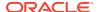

- Condition Subsequent
- Covenant
- Party Maintenance

### **To configure Business Product Code**

Specify the **User ID** and **Password**, and login to **Homepage**.

1. On the Homepage, from Corporate Lending, under Maintenance, click Business Product Code.

The **Create Business Product Code** screen is displayed.

Figure 1-1 Create Business Product Code

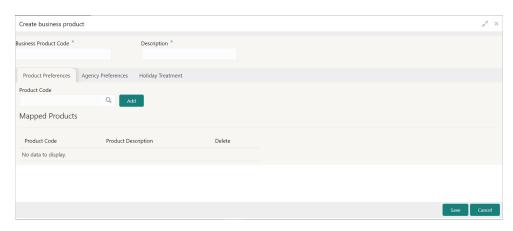

2. In the Create Business Product screen, provide the required details.

Table 1-1 Create Business Product

| Field                        | Description                                                                                                    |
|------------------------------|----------------------------------------------------------------------------------------------------|
| <b>Business Product Code</b> | Enter the code of the Business product.                                                                                                    |
| Description                  | Enter additional information about the Business product.                                                                                                    |
| Product Code                 | Select the back office product code that are to be mapped for<br>the Business product from the list of values. The system allows<br>you to map multiple product codes and appropriate product<br>code can be selected as part of loan origination/drawdown<br>process that caters to customer needs. |
| Agency Code                  | Enter the agency code that is required for field investigation. The adjoining list fetches and displays all valid agency codes maintained in the system.                                                                                                    |
| Agency Description           | System default the description of the selected agency code.                                                                                                    |
| Verification Type            | Enter the type of verification. The valid options are Address,<br>Business and Collateral                                                                                                    |

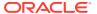

Table 1-1 (Cont.) Create Business Product

| Field               | Description                                                                                                    |
|---------------------|----------------------------------------------------------------------------------------------------|
| Holiday Preferences | This section provide information about the handling holiday preferences if the maturity date, schedule date or revision date falls on a holiday. Holidays can be either on a local holiday or currency holiday.  Holiday Treatment Type: System displays the type of holiday treatment as Payment Schedule, Revision Schedule and Maturity Date.                                                                                                    |
| Ignore Holidays     | No holiday treatment is considered if the maturity date, schedule date or revision date falls on holiday. System processes the entries on the specified date.                                                                                                    |
| Holiday Check       | Enter the basis of holiday check, if you have indicated that the holiday should not be ignored for the loan contract.                                                                                                    |
| Move Across Months  | If selected, allow movement of schedule date, maturity date or rate revision date of the contract across months, if you have indicated that the holiday should not be ignored for the loan contract. If you have chosen to move the schedule date/maturity date of a contract falling due on a currency holiday, either forward or backward to a working day and it crosses over into a different month, the schedule date/maturity date is moved to the next month only if you indicate so in this field. |
| Schedule Movement   | If selected, indicates the movement of schedule date, maturity date or rate revision date either move forward to a next working day or move backward to the previous working date.                                                                                                    |

### 3. Click Save.

You can view the configured Business product code details in the **Business Product View** screen.

# To configure Business Process Code

1. On the Homepage, from Corporate Lending, under Maintenance, click Business Process.

The Create Business Process screen is displayed.

Figure 1-2 Create Business Process

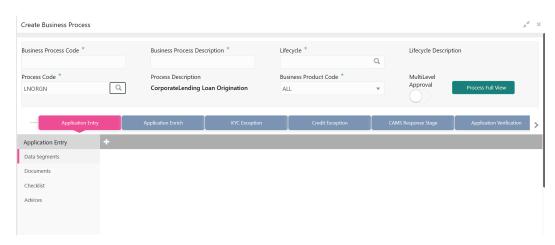

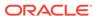

2. In the **Create Business Process** screen, provide the required details.

Table 1-2 Create Business Process

| Field                           | Description                                                                                                    |
|---------------------------------|----------------------------------------------------------------------------------------------------|
| <b>Business Process Code</b>    | Enter the business process code.                                                                                                    |
| Business Process<br>Description | Enter the description of the business process code.                                                                                                    |
| Lifecycle                       | Select the lifecycle code from the list of values.                                                                                                    |
| Lifecycle Description           | Display the description of the lifecycle selected.                                                                                                    |
| Process Code                    | Select the business process flow that needs to be mapped for the business process code and lifecycle combination.                                                                                                    |
| Business Product Code           | Select the business product code from the list of values. A business process code can be mapped to a particular business product code or to 'ALL'.  On click of tab, the list of stages defined for a process code are shown. You can select a stage and define the set of data segments that are required for a stage and its corresponding documents, checklist and advices.                          |
| Data Segments                   | Select the required data segments listed for the stage and specify if the data segment is mandatory or non-mandatory. You can click <b>Preview</b> to view the data segment. You can also restrict a data segment to a single product or list of products                                                                                                    |
| Documents                       | Select the required documents at every stage. The adjoining list fetches and displays all valid document IDs maintained in the system. You can also restrict the documents to a single product or list of products.                                                                                                    |
| Checklist                       | Enter the checklists that must be validated as part of every stage and specify if the checklist is mandatory or non-mandatory. You can also restrict the documents to a single product or list of products.                                                                                                    |
| Advices                         | Select the required advice must be mapped for the stage. The adjoining list fetches and displays all valid advices maintained. Advices can be assigned to All the business products or specific to each Business Products. Also you can configure the advices for specific party roles and in such cases the selected advice type will be generated only for that particular role contact of the Party. |
| Clauses                         | Enter the clause code, clause name and clause description details. You can also restrict the documents to a single product or list of products.                                                                                                    |

### 3. Click Save.

You can view the configured business process code details in the **Business Process View** screen. After maintaining the business product and business process codes, you can go ahead and create a corporate loan.

# To configure Condition Subsequent

Condition Subsequent is an event or a condition which needs to be complied or monitored during the life of a Loan Contract. Conditions Subsequent have an expected completion date. You can capture the respective Conditions Subsequent in a Loan Agreement along with the target date of completion. You can capture the remainder

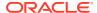

days to trigger the notification to the respective RM regarding the upcoming Condition Subsequent prior to the completion date

 On the Homepage, from Corporate Lending, under Maintenance, click Condition Subsequent.

The Condition Subsequent screen is displayed.

Figure 1-3 Create Condition Subsequent

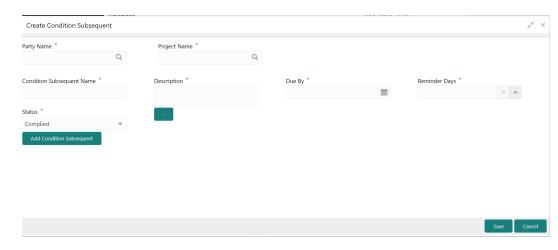

2. In the **Condition Subsequent** screen, provide the required details.

Table 1-3 Condition Subsequent

| Field        | Description                                                       |
|--------------|-------------------------------------------------------------------|
| Party        | Click <b>Search</b> to view and select the required party.        |
| Project Name | Click <b>Search</b> to view and select the required project name. |

# To configure Covenant

Covenant is an event or a condition which needs to be complied or monitored during the life of a Loan Contract at desired frequency. The frequency can be weeks, months or years. Covenant have an expected completion date for every frequency. You can capture the respective Covenant in a Loan Agreement along with the target date of completion. Upon completion of one Covenant for a particular frequency, the status can be captured accordingly and a new pending Covenant is created for the next frequency. You can capture the remainder days to trigger the notification to the respective RM regarding the upcoming Covenant prior to the completion date.

On the Homepage, from Corporate Lending, under Maintenance, click Covenant.
 The Create Covenant screen is displayed.

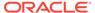

Figure 1-4 Create Covenant

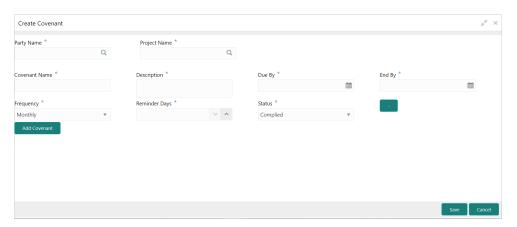

2. In the Create Covenant screen, provide the required details.

**Table 1-4** Create Covenant

| Field        | Description                                                       |
|--------------|-------------------------------------------------------------------|
| Party        | Click <b>Search</b> to view and select the required party.        |
| Project Name | Click <b>Search</b> to view and select the required project name. |

# To configure Party Maintenance

 On the Homepage, from Corporate Lending, under Maintenance, click Party Maintenance.

The Party Maintenance screen is displayed.

Figure 1-5 Create Party

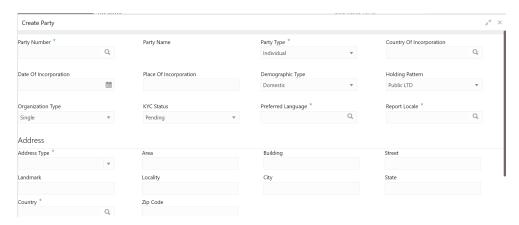

2. In the **Create Party** screen, provide the required details.

**Table 1-5** Party Maintenance

| Field                           | Description                                                |
|---------------------------------|------------------------------------------------------------|
| Party Number                    | Click <b>Search</b> to view and select the required party. |
| Party Name                      | Party name gets auto-populated.                            |
| Party Type                      | Select the type from the drop-down list                    |
| <b>Country Of Incorporation</b> | Click Search to view and select the required country       |
| Date of Incorporation           | Select the date from the drop-down calendar.               |
| Place of Incorporation          | Enter the place.                                           |
| Demographic Type                | Select the type from the drop-down list.                   |
| Holding Pattern                 | Select the pattern from the drop-down list.                |
| Organization Type               | Select the type from the drop-down list.                   |
| KYC Status                      | Select the status from the drop-down list.                 |
| Preferred Language              | Captures the preferred Language of the Party               |
| Report Locale                   | Select the preferred advice language for the Party         |
| Address Type                    | Select the type from the drop-down list.                   |
| Area                            | Enter the area.                                            |
| Building                        | Enter the Building.                                        |
| Street                          | Enter the street                                           |
| Landmark                        | Enter the landmark                                         |
| Locality                        | Enter the locality.                                        |
| City                            | Enter the city                                             |
| State                           | Enter the state                                            |
| Country                         | Click Search to view and select the required country       |
| Zip Code                        | Enter the code.                                            |
| Contacts                        | Click to add the contacts.                                 |
|                                 | <del></del>                                                |

# To configure Service Level Agreement Maintenance

Banks can have a Service Level Agreement (SLA) with its customers or as an internal policy of the bank. This maintenance helps the bank user to define the SLA at the Process-StagePriority level. SLA Maintenance have two screens, one screen for defining the SLA and another for Authorization/ Edit/ Delete. You can define SLA for every business process by selecting appropriate Product Application Code and Business Process Code. You can apply SLA at each stage level as well. The overall SLA of the process is the sum of SLA at each stage of the Business Process. You can also configure the SLA for different Branch and Branch Time and exclude the OffBranch time transactions from the SLA Calculation. Similarly, you can exclude Branch Holidays and Currency Holidays from SLA calculation. This maintenance also supports to define different SLA for different priority of the applications.

On the **Homepage**, from **Corporate Lending**, under **Core Maintenance**, click **SLA Maintenance**.

The **SLA Maintenance** screen is displayed.

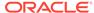

# Data segments

Provides information about the usage of data segments that are configured at each stage. Every data segment can be configured as a mandatory or non-mandatory at Business Process Code maintenance based on the business product code defined. Each data segment has the following action buttons.

- Back: The system moves the task to the previous segment.
- Next: The system moves the task to the next screen. If mandatory fields are not entered, the system displays an error.
- Save and Close: You can save and close the task and reopen it to work later.
- Cancel: You can cancel the task window and return to dashboard. The data input is not saved.

Each data segment has the option to upload the specific documents required for the application.

This topic contains the following sub-topics:

Director Details/Management Profile Details

Use **Management Profile** screen to capture details of directors and management details of the customer detailing name, address, mailing address, contact details, communication details, shareholdings percentage and so on of the customer.

Business Activity Details

Use **Business Activity Details** screen to capture the nature and activity of the business for the customer who has requested for the loan. You can update details as entity type, nature of business, current profit and loss, and current balance sheet size and so on.

Loan Details

Use **Loan Details** screen to capture the basic loan details which the customer has made a request.

Real Estate Loan

Use **Real Estate Loan** screen to capture the Real estate details or property details of the client.

Plant and Machinery Details

Use **Plant and Machinery Details** screen to capture the plant and machinery details provided by the client.

Commercial Construction Loan Details

Use **Commercial Construction Loan** screen to capture the commercial land details for Commercial Construction Loan. These details can be used by Relationship Manager and Credit Manager to analyse the credit worthiness of the Commercial Construction loan.

Automotive Details

Use **Automobile Details** screen to capture the automobile financing.

Interest Details

Use **Interest Details** screen to capture the type of the interest rate and the margin to be charged from the customer for the loan.

### Payment Schedules

Use **Payment Schedules** screen to capture the prepayment schedules for the loan which includes the components such as principal, main interest and penalty components, if any.

Cash Flow

Use Cash Flow screen to view the cash flow details based on the interest details and payment schedules captured for the loan.

# 2.1 Director Details/Management Profile Details

Use **Management Profile** screen to capture details of directors and management details of the customer detailing name, address, mailing address, contact details, communication details, shareholdings percentage and so on of the customer.

The **Management Profile** is a multi-entry segment. You can update multiple profiles. These are static information can should be captured for each draw down. This data segment contains certain PII (Personally Identifiable Information) fields and the corresponding field information is masked in the data segment if the user identification has PII disabled at User maintenance level. Following fields are identified as PII fields in the Applicant Details data segment.

- Director Name
- Director Identification Number
- Address Line 1
- Email
- Telephone Number
- In the Loan Origination, click Management Profile details tab and provide the required details.

Figure 2-1 Management Profile Details

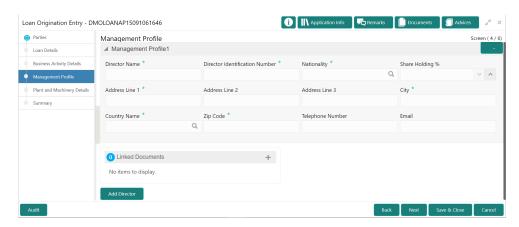

Table 2-1 Management Profile Details - Field Description

| Field         | Description                                |
|---------------|--------------------------------------------|
| Director Name | Enter the name of director of the company. |

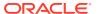

Table 2-1 (Cont.) Management Profile Details - Field Description

| Field                         | Description                                                                                                    |
|-------------------------------|----------------------------------------------------------------------------------------------------|
| Tax Identification<br>Number  | Enter the unique identification number of Director.                                                                                                    |
| Nationality                   | Select the nationality of the Director Specify the list of country from where user will have an option to select the correct county form the displayed list.                                                                                                    |
| Share holding %               | Select the percentage of share each of the Directors is holding.                                                                                                    |
| Address Line 1-3              | Enter the Director's official address.                                                                                                    |
| City                          | Enter the customer's city.                                                                                                    |
| Country Name                  | Select the list of country from where user will have an option to select the correct county form the displayed list.                                                                                                    |
| Zip Code                      | Enter the zip code of customer's city.                                                                                                    |
| Telephone Number              | Enter the telephone number which is available for selected type of address.                                                                                                    |
| Email                         | Enter the Email ID which is available for selected type of address.                                                                                                    |
| Mailing address is different: | Captures the different address details of the Director or Management if the mailing address is not same as above details. If Yes is selected, the following fields are enabled.  • Address Line 1-3: Enter the Director's official address.  • City: Enter the customer's city.  • Country Name: Select the list of country from where user will have an option to select the correct county form the displayed list.  • Zip Code: Enter the ZIP code of customer's city. |

2. Click Management Profile tab to continue the procedure.

# 2.2 Business Activity Details

Use **Business Activity Details** screen to capture the nature and activity of the business for the customer who has requested for the loan. You can update details as entity type, nature of business, current profit and loss, and current balance sheet size and so on.

Allows you This information can be used by Relationship Manger or credit manager which will help then to determine the terms and condition on which loan can be granted.

1. In the **Loan Origination**, click **Business Activity Details** tab and provide the required details.

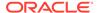

Business Activity Details Nature of Business \* Entity Type \* Business Description Agriculture FGHHYT5654 

Figure 2-2 Business Activity Details

Screen (3/6) Export Import Licence Number Net Profit USD ▼ \$10,000,000.00 USD ▼ \$1,000,000.00 ▲ Parent CompanyTest 1 Parent Company Name Linked Documents No items to display. Back Next Save & Close Cano

Table 2-2 Business Activity Details - Field Description

| Field                           | Description                                                                             |
|---------------------------------|-----------------------------------------------------------------------------------------|
| Entity Type                     | Select the entity type of the customer from the drop-down list.                         |
| Nature of Business              | Select the core activity/ nature of Business of the customer from the drop-down list.   |
| Current Year                    | Enter current year for which the details are updated in this segment                    |
| Currency                        | Select a balance sheet currency from the drop-down list.                                |
| Balance Sheet Size              | Enter the current year balance sheet size in figures.                                   |
| Currency                        | Select a currency in which the Operating profit to be specified from the dropdown list. |
| Operating Profit of the Year    | Enter the current year operating in figures.                                            |
| Currency                        | Select a currency in which the net profit to be specified from the drop-down list.      |
| Net Profit of the Year          | Enter the current year net profit in figures.                                           |
| Export Import License<br>Number | Enter the export import license number of the customer.                                 |
| Parent Company Name             | Enter the name of the Parent Company.                                                   |
| Share holding %                 | Specify the shareholding percentage of the company.                                     |
|                                 |                                                                                         |

- 2. Click Add Financial Details to add financial details for the consecutive years as provided by the customer.
- 3. Click Add Parent Company to add multiple parent company details.

# 2.3 Loan Details

Use Loan Details screen to capture the basic loan details which the customer has made a request.

This data segment contains the details as loan currency, amount, purpose, tenor and so on to be updated. This data segment is most basic detail for any process which will be followed by the product.

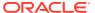

• In the **Loan Origination**, click **Loan Details** tab and provide the required details.

Figure 2-3 Loan Details

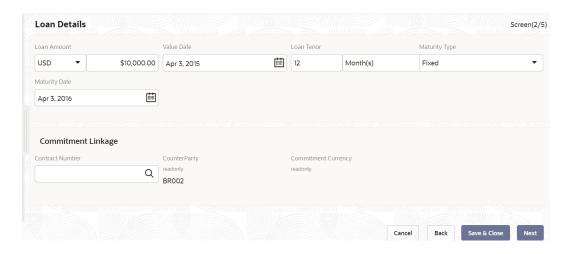

Table 2-3 Loan Details - Field Description

| Field               | Description                                                                                                    |
|---------------------|----------------------------------------------------------------------------------------------------|
| Loan Currency       | Select the currency in which the loan is required by customer.                                                                                                    |
| Loan Amount         | Enter the amount of the loan required by customer.                                                                                                    |
| Loan Tenor (Months) | Enter the loan tenor in months as requested by customer.                                                                                                    |
| Value Date          | Select the Value/Drawdown/Effective date of the loan. System defaults the date as per Application date and however the user will be allowed to modify as per the requirement.                                                                                                    |
| Maturity Type       | Select the type of maturity of the loan. The different type of types are defined below which a user will be able to select.  • Fixed: If Maturity type is selected as Fixed, the Maturity Date field is enabled to update.                                                                                                    |
|                     | <ul> <li>Notice: If Maturity type is selected as Notice, the Notice Day field is enabled to update.</li> <li>Call</li> </ul>                                                                                                    |
| Maturity Date       | Select the maturity date of the loan.                                                                                                    |
| Commitment Linkage  | When you are linking a loan amount to a commitment you can only link the entire loan amount. In case of existing customer, you can edit the already added commitment (available in OBCL) in the initiation screen or newly add/edit the commitment (Contract Reference Number) in this screen. You cannot delete the commitment linkage once added. |
| Contract Number     | Specify the contract reference number of the contract for which you need to add/amend the commitment linkage.                                                                                                    |
| CounterParty        | This field is defaulted from the <b>Loan Origination</b> initiation screen.                                                                                                    |
| Commitment Currency | This field is defaulted based on the contract number selected.                                                                                                    |

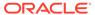

# 2.4 Real Estate Loan

Use **Real Estate Loan** screen to capture the Real estate details or property details of the client.

These details can be used by relationship and credit manager to understand the credit worthiness as well as the collateral details of the customer. This segment can be used while providing real estate loans.

1. On the Homepage, from Corporate Lending, under Operations, click Bi-lateral > Loan Origination.

The **Loan Origination** screen is displayed.

In the Loan Origination, click Real Estate Loan tab and provide the required details.

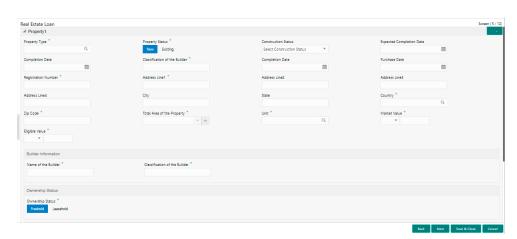

Figure 2-4 Real Estate Details

Table 2-4 Real Estate Loan - Field Description

| Field                    | Description                                                               |
|--------------------------|---------------------------------------------------------------------------|
| Property Type            | Select the type of the property from the list of values.                  |
| Property Status          | Specify the status of the property - New/Existing.                        |
| Construction Status      | Specify the status of construction - Completed/Under Construction.        |
| Expected Completion Date | Enter the expected completion date of the property.                       |
| Completion Date          | Enter the completion date of the property in case of 'Completed' status.  |
| Purchase Date            | Enter the date of purchase of the property.                               |
| Registration Number      | Enter the registration number or unique reference number of the property. |
| Address 1-4              | Enter the address of the property.                                        |
| City                     | Enter the city of the property.                                           |
| State                    | Enter the state in which the property is located.                         |

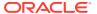

Table 2-4 (Cont.) Real Estate Loan - Field Description

| Field                         | Description                                                                                                    |
|-------------------------------|----------------------------------------------------------------------------------------------------|
| Country                       | Enter the list of country from where user will have an option to select the correct county form the displayed list. |
| Zip Code                      | Enter the ZIP code of the location where property is located.                                                       |
| Special Zone                  | You can select the required option, if the property is situated in and around Special zone.                         |
| Total Area of the Property    | Specify the total area of the property in figures.                                                                  |
| Unit                          | Select the unit in which the area of the property is measured from the list of values.                              |
| Market Value                  | Enter the market value of the property along with the currency.                                                     |
| Eligible Value                | Enter the eligible value of the property along with the currency.                                                   |
| Name of the Builder           | Enter the name of the builder                                                                                       |
| Classification of the Builder | Enter the classification of the builder - Category A/B.                                                             |
| Ownership Status              | Select the status of ownership - Freehold, Leasehold                                                                |
| Lessor                        | Enter the name of the lessor.                                                                                       |
| Lease Effective date          | Enter the date on which the property is leased out.                                                                 |
| Lease Expiry date             | Enter the date of expiry of the leased out property.                                                                |
|                               |                                                                                                    |

# 2.5 Plant and Machinery Details

Use **Plant and Machinery Details** screen to capture the plant and machinery details provided by the client.

These details can be used by relationship and credit manager to evaluate the collateral details of the customer. This segment can be used while providing equipment finance.

 In the Loan Origination, click Plant and Machinery Details tab and provide the required details.

Figure 2-5 Plant and Machinery

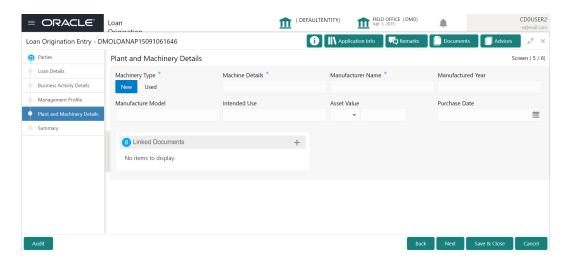

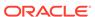

Table 2-5 Plant and Machinery Details - Field Description

| Field             | Description                                                           |
|-------------------|-----------------------------------------------------------------------|
| Machinery Type    | Enter the type of the machinery - New or Used.                        |
| Machine Details   | Enter additional information about the Machine.                       |
| Manufacturer Name | Enter the Manufacturer name of the machinery.                         |
| Manufactured Year | Select the date of the manufacturing of the machinery.                |
| Manufacture Model | Enter the model number of the machinery.                              |
| Intended Use      | Enter the purpose of use of the machinery.                            |
| Currency          | Select a currency from the drop-down list.                            |
| Asset Value       | Enter the total value of the machinery.                               |
| Purchase Date     | Select the date of purchase of machinery from the drop-down calendar. |

# 2.6 Commercial Construction Loan Details

Use **Commercial Construction Loan** screen to capture the commercial land details for Commercial Construction Loan. These details can be used by Relationship Manager and Credit Manager to analyse the credit worthiness of the Commercial Construction loan.

This data segment can be used for Commercial Construction Loan.

On the Homepage, from Corporate Lending, under Operations, click Bi-lateral
 Loan Origination.

The Loan Origination screen is displayed.

2. In the Loan Origination , click Commercial Construction Loan tab and provide the required details.

Figure 2-6 Commercial Construction Loan Details

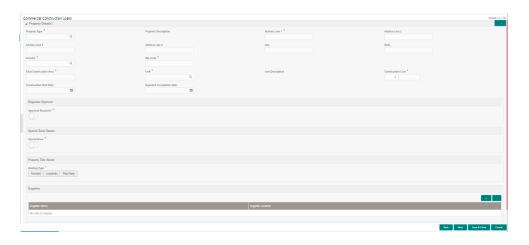

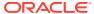

Table 2-6 Commercial Construction Loan - Field Description

| Field                          | Description                                                                   |
|--------------------------------|-------------------------------------------------------------------------------|
| Property Type                  | Select the type of the property                                               |
| <b>Property Description</b>    | Specify the description of the property                                       |
| Address Line 1-4               | Enter the address details line 1-4.                                           |
| City                           | Enter the city of the property                                                |
| State                          | Enter the State details of the farm land.                                     |
| Country                        | Select the Country code from the list of values.                              |
| Zip Code                       | Enter the ZIP Code of the city.                                               |
| <b>Total Construction Area</b> | Enter the total construction area (in figures).                               |
| Unit                           | Enter the unit to specify the total construction area                         |
| <b>Construction Cost</b>       | Enter the cost of construction along with currency                            |
| <b>Construction Start Date</b> | Specify the construction start date of the property                           |
| Expected Completion Date       | Specify the expected date of completion                                       |
| Regulator Approval Required    | Specify if the regulator approval required (Y/N)                              |
| Special Zone (Y/N)             | Specify (Y/N) if the property is situated in the Special zone.                |
| Property Title Holder          | Specify the holder type of the property - Freehold, Leasehold or Third-party. |
| Supplier Name                  | Enter the name of the supplier.                                               |

# 2.7 Automotive Details

Use Automobile Details screen to capture the automobile financing.

These details can be used by Relationship Manager and Credit Manager to analyse the credit worthiness of the automobile.

 On the Homepage, from Corporate Lending, under Operations, click Bi-lateral > Loan Origination.

The **Loan Origination** screen is displayed.

2. In the **Loan Origination**, click **Automotive Details** tab and provide the required details.

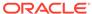

Figure 2-7 Automotive Details

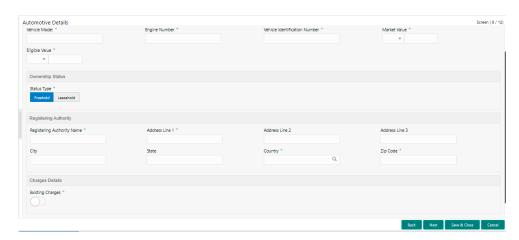

Table 2-7 Automotive Details - Field Description

| Field                            | Description                                                                  |
|----------------------------------|------------------------------------------------------------------------------|
| Vehicle Category                 | Select the category of the vehicle from the list of values.                  |
| Vehicle Status                   | Select the status of Vehicle - New/Existing                                  |
| Manufacturing Year               | Enter the manufacturing year of the vehicle.                                 |
| Vehicle Make                     | Enter the manufacturer of the vehicle                                        |
| Vehicle Model                    | Enter the model of the vehicle                                               |
| Vehicle Identification<br>Number | Enter the identification number of the vehicle.                              |
| Market Value                     | Enter the market value of the vehicle in figures along with currency code.   |
| Eligible Value                   | Enter the eligible value of the vehicle in figures along with currency code. |
| Ownership Status type            | Select the ownership status - Freehold or Leasehold                          |
| Registering Authority<br>Name    | Enter the name of the registering authority.                                 |
| Address Line 1-3                 | Enter the address details of the registering authority.                      |
| City                             | Enter the name of the city.                                                  |
| State                            | Enter the name of the state.                                                 |
| Country                          | Select the country code from the list of values.                             |
| ZIP Code                         | Enter the ZIP code of the address.                                           |
| Existing Charges                 | Select the appropriate option if the existing charges are applicable.        |

# 2.8 Interest Details

Use **Interest Details** screen to capture the type of the interest rate and the margin to be charged from the customer for the loan.

This data segment captures various types of rates offered to the customer. This data segment can be used for Loan Origination and Loan Restructuring process and In principal approval. The rate details (Rate code, rate type, rate sub type) maintained for the component will be defaulted to the loan application.

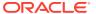

• In the **Loan Origination**, click **Interest Details** tab and provide the required details.

Figure 2-8 Interest Details

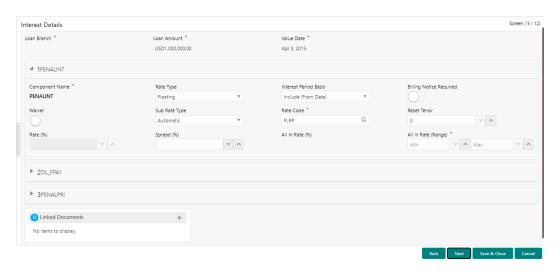

**Table 2-8 Interest Details - Field Description** 

| Field          | Description                                                                                                    |
|----------------|----------------------------------------------------------------------------------------------------|
| Loan Branch    | Display the Home branch for the Loan                                                                                                    |
| Loan Currency  | Display the currency in which, customer requires the loan.                                                                                                    |
| Loan Amount    | Display the amount of the loan required by customer.                                                                                                    |
| Value Date     | Display Value/Drawdown/Effective date of the loan.                                                                                                    |
| Component Name | Enter a name for the component.                                                                                                    |
| Rate Type      | <ul> <li>User need to specify the rate type. The options available are:</li> <li>Floating Rate: These rates are dynamic in nature and changes on certain frequency and event. A floating interest rate, also known as a variable or adjustable rate. Example: LIBOR, HIBOR and so on.</li> <li>Fixed Rate: A fixed interest rate is an interest rate on a liability, such as a loan or mortgage that remains the same either for the entire term of the loan or for part of the term.</li> <li>Special Rate: Any other rate maintained by bank or the department can be used.</li> </ul> |
| Rate Code      | Correspondent rate code is displayed as you select the rate type. Select a different rate code from list of values.                                                                                                    |

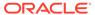

Table 2-8 (Cont.) Interest Details - Field Description

| Field                 | Description                                                                                                    |
|-----------------------|----------------------------------------------------------------------------------------------------|
| Sub Rate Type         | <ul> <li>Based on the Rate type user will be allowed to select the corresponding Rate sub type as below:</li> <li>Floating</li> <li>Automatic: The rate revision will be applied automatically the once the rates are changed in the market.</li> <li>Periodic: User will be able to define the periodicity of the rate change for that particular rate type. One the value date the rate changes will be applied on the loan.</li> <li>Fixed</li> <li>User Input: User will have option to input rate in interest.</li> <li>Standard: User will be using the Standard rate maintained by the bank.</li> <li>Treasury: User will be able to input the rates derived from treasury.</li> <li>Agency: Rates published by any Agency can be used at this segment.</li> <li>Special –</li> <li>Fixed Rate: User will be able to input a fixed interest rate which remains the same either for the entire term of the loan or for part of the term.</li> <li>Flat Amount: If the interest to be charged at flat amount then this option can be used.</li> </ul> |
| Spread (%)            | Select the spread for the rate.                                                                                                    |
| Rate (%)              | Display the default rate derived in case fixed/floating selected as rate type. System will allow inputting rate if the sub rate type is Special rate or User Input.                                                                                                    |
| Amount                | Enter the flat amount provided by the user. This field is enabled, if you select Special rate and sub type as flat amount.                                                                                                    |
| Interest Period Basis | Select the period basis for interest computation - Include From, Include To, Exclude from or Exclude to.                                                                                                    |
| Billing Notice Period | Specify if the billing notice to be generated for the loan - Y/N                                                                                                    |
| Billing Notice Days   | Specify the no of days prior to due date for billing notice generation.                                                                                                    |
| Reset Tenor           | Specify the no of days after the rate to be resolved for floating rate type.                                                                                                    |
| All in Rate           | Display the final rate resolved.                                                                                                    |
| All in Rate Range     | Specify the minimum and maximum criterion to derive the All in Rate.                                                                                                    |
| Rate Fixing Required  | Specify if the rate fixing is required for a floating rate type of periodic usage.                                                                                                    |
| Rate Fixing Days      | Enter the rate fixing days if Rate fixing required is opted as Yes.                                                                                                    |
|                       |                                                                                                    |

# 2.9 Payment Schedules

Use **Payment Schedules** screen to capture the prepayment schedules for the loan which includes the components such as principal, main interest and penalty components, if any.

For every prepayment component, user can capture the schedule frequency, unit, schedule count, liquidation mode and start date of the payment.

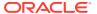

In the Loan Origination, click Payment Schedules tab and provide the required details.

Figure 2-9 Payment Schedules

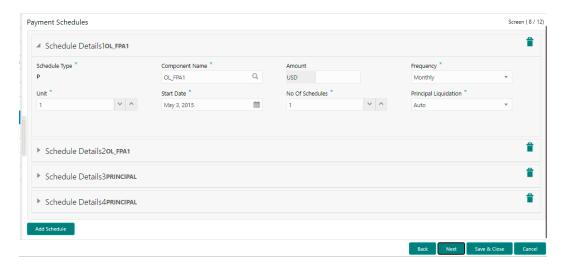

Table 2-9 Payment Schedules - Field Description

| Field                 | Description                                                                              |
|-----------------------|------------------------------------------------------------------------------------------|
| Schedule Type         | Schedule type will default 'P - Payment' for prepayment schedules.                       |
| Component Name        | Select the component (Principal/Interest) for which the schedule to be defined.          |
| Component Currency    | System will default the currency for the selected component based on the product set up. |
| Amount                | Enter the flat amount to be paid for the component for the defined frequency.            |
| Frequency             | Select the frequency of schedule from the drop-down list.                                |
| Unit                  | Enter the no of times the payment to be made for the defined frequency.                  |
| Start Date            | Select the start date of the payment schedule for the defined frequency                  |
| No of Schedules       | Enter the no of schedules for the defined frequency.                                     |
| Principle Liquidation | Select the liquidation mode (auto/manual) from the drop-down list.                       |

### **Related Topics**

Payment Details
 Use Payment Details screen to capture payment details for the loan.

# 2.10 Cash Flow

Use Cash Flow screen to view the cash flow details based on the interest details and payment schedules captured for the loan.

Cash Flow

Use **Cash Flow** screen to view the cash flow details based on the interest details and payment schedules captured for the loan.

NLP

Use NLP to capture the NLP details such as extracted information and so on.

Override Handling

Use override handling feature to perform override action during the submission stage

### 2.10.1 Cash Flow

Use **Cash Flow** screen to view the cash flow details based on the interest details and payment schedules captured for the loan.

This data segment helps to view the total amount that is due and the component wise dues for the loan application.

In the Loan Origination, click Cash Flow tab and view the below details

Figure 2-10 Cash Flow

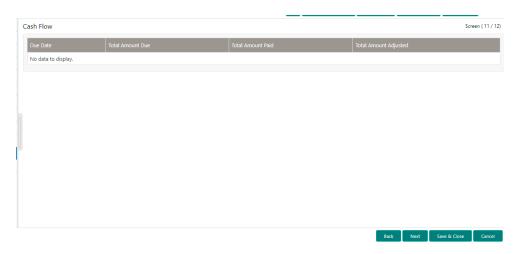

**Table 2-10 Cash Flow - Field Description** 

| Field            | Description                                                       |
|------------------|-------------------------------------------------------------------|
| Due Date         | Display the due dates on which the dues to be settled.            |
| Total Amount Due | Display the total amount due calculated for the loan application. |

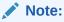

On click of each due date, system displays the component wise amount due, amount paid, and adjusted amount.

This topic contains the following sub-topics:

• Settlement Details

Use **Settlement Details** screen to capture the Settlement Details such as name, number and so on.

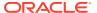

### Summary

All the details provided on different tabs is summarized and shown.

### Facility and Collateral Details

Use **Link Facility and Collateral** screen to capture the credit lines and collaterals that the prospective borrower wants to associate as part of the corporate loan that is availed.

### Holiday Preferences

Use **Holiday Preferences** screen for handling holiday preferences if the maturity date or schedule date or revision date falls on a holiday.

### Credit Approval

Use this data segment for any exemption raised as part of Facility/Collateral data segment due to insufficient credit lines. Then, the loan application is marked for credit approval.

### Application Verification

Use **Application Verification** screen to verify the loan details captured in previous data segments.

### Loan Approval

Use **Loan Approval** screen to approve the loan application.

### Customer Acceptance

Use **Customer Acceptance** screen to capture the acknowledgement details given by the customer post loan sanctioning.

### Draft Proposal Approval Details

Use **Draft Proposal** screen to verify and input all the details captured for draft proposal captured in various data segment such as client name, loan amount, currency, tenor, company profile, collateral requirements, fee and charges details, and interest details.

### Restructuring Amendment Details

Use **Restructuring Amendment Details** screen to capture the financial amendment details for restructuring.

### Payment Details

Use **Payment Details** screen to capture payment details for the loan.

### Rate Quotation Details

Use Rate Quotation Details screen to capture the rate quotation details.

### Operations Enrichment

Use this screen to enter operation enrichment data segment details.

### Tranche Details

Use **Tranche Details** screen to enter the tranche related details.

### Margin Details

Use Margin Details screen to add the margin details.

### Fee Details

Use **Fee Details** screen to add the fee details.

### Facility Details

Use **Facility Details** screen to enter the facility details

### Additional Tranche Details

Use Additional Tranche Details screen to enter the additional tranche details.

### Agreement Details

Use this **Agreement Details** screen to capture the agreement details.

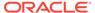

### Lender Commitments

Use **Lender Commitments** screen to enter commitment on tranches and so on.

### Fee Schedules

Allows capturing the Fee Schedules such as fee, start date and so on.

### • Rate Fixing and Billing Preferences

Use **Rate Fixing and Billing Preferences** screen to enter IRFX holiday, days, currency, notification days, notification holiday and so on.

### Entity Details

Use **Entity Details** to capture entity name, description and so on.

### Settlement Details

Use **Settlement Details** screen to enter settlement details such as Mnemonic, currency and so on.

### Summary

All the details provided on different tabs is summarized and shown.

### Loan Details

### Additional Loan Details

Use **Additional Loan Details** screen to capture the Additional Loan details such as product code, expense Code and so on.

### Interest Details

Use **Interest Details** screen to capture the Interest details such as rate type, loan amount, and so on.

### Payment Schedules

Use to **Payment Schedules** screen to capture the Payment Schedules such as schedule type, amount and so on.

### Settlement Details

Use **Settlement Details** screen to capture the Settlement Details such as name, number and so on.

### Summary

### Parties

Use **Parties** screen to capture the Agency Drawdown Party details such as name, role and so on.

### Loan Details

### Additional Loan Details

Use **Additional Loan Details** screen to capture the Additional Loan details such as product code, expense Code and so on.

### Facility Details

Use **Facility Details** screen to capture the Facility Details such as dates, code and so on

### Lenders share

### Deal Facility Condition Precedent

### Further Conditions Precedent

Use **Further Conditions Precedent** to capture the Further Conditions Precedent such as Status and so on.

### Drawdown Condition Precedent

### Disbursement Schedules

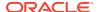

### Interest Margin Details

Use **Interest Margin Details** to capture the Interest Margin Details such as component name and so on.

### Payment Schedules

### Settlement Details

Use **Settlement Details** screen to capture the Settlement Details such as name, number and so on.

### Summary

### Parties

Use **Parties** screen to capture the Participant Drawdown Party details such as name, role and so on.

### Loan Details

Use **Loan Details** screen to capture the Loan Details such as value, amount and so on.

### Additional Loan Details

Use **Additional Loan Details** to capture to the Additional Loan details such as product code, expense Code and so on.

### Facility and Tranche Details

### Lenders share

Use **Lenders Share** screen to capture the Lenders Share such as amount, rates and so on.

### Deal Facility Condition Precedent

Use **Deal Facility Condition Precedent** screen to capture the Deal Facility Condition Precedent such as CP Status and so on.

### Further Conditions Precedent

Use **Further Conditions Precedent** to capture the Further Conditions Precedent such as Status and so on

### Drawdown Condition Precedent

Use **Drawdown Condition Precedent** screen to capture the Drawdown Condition Precedent such as CP Status and so on.

### Interest Margin Details

Use **Interest Margin Details** screen to capture the Interest Margin Details such as component name and so on.

### Disbursement Schedules

Use **Disbursement Schedules** screen to capture the Disbursement Schedules such as currency, amount and so on.

### Payment Schedules

Use **Payment Schedules** screen to capture the Payment Schedules such as schedule type, amount and so on.

### Settlement Details

Use **Settlement Details** screen to capture the Settlement Details such as name, number and so on.

### Summary

### Consolidation Main Details

Use **Consolidation Main** screen to capture the basic details of the transaction detailed below.

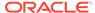

Consolidation Drawdown Details
 Use this datasegment to capture the basic details of the transaction detailed below

### 2.10.1.1 Settlement Details

Use **Settlement Details** screen to capture the Settlement Details such as name, number and so on.

1. In the **Agency Drawdown**, click **Settlement Details** tab provide the required details.

Figure 2-11 Settlement Details

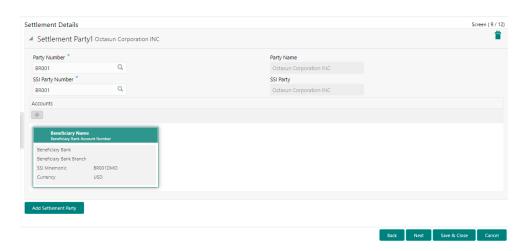

Table 2-11 Settlement Details - Field Description

| Field            | Description                                             |
|------------------|---------------------------------------------------------|
| Party Name       | Click Search to view and select the required name.      |
| Party Number     | Number gets auto-populated.                             |
| SSI Party        | Click Search to view and select the required SSI party. |
| SSI Party Number | Number gets auto-populated                              |
| Accounts         | Accounts gets auto-populated.                           |

2. Click Add Settlement Party to add multiple details.

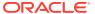

## 2.10.1.2 Summary

All the details provided on different tabs is summarized and shown.

Figure 2-12 Summary screen

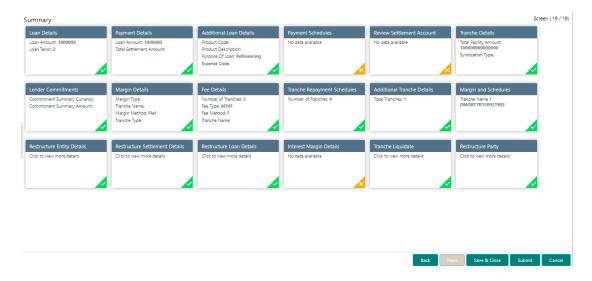

Click **Submit** to complete the Agency Drawdown process.

# 2.10.1.3 Facility and Collateral Details

Use **Link Facility and Collateral** screen to capture the credit lines and collaterals that the prospective borrower wants to associate as part of the corporate loan that is availed.

This data segment can be used for below purposes.

- Linkage of existing collaterals and credit lines
- Creation/Linkage of new collaterals to enhance the credit lines
- · Creation of credit lines for new customers

Linkages of existing credit lines and collaterals can be made tab using the Link Facility button. Collaterals can be newly linked to an existing credit lines to enhance the limit using the Add Collateral button. New credit line or facility request can be captured as part of the Facility Request button. The captured details has to be handed off to CAMS origination process for Facility/Collateral creation.

1. In the Loan Origination, click Link Facility and Collateral to link the details to the loan.

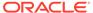

Figure 2-13 Facility and Collateral Details

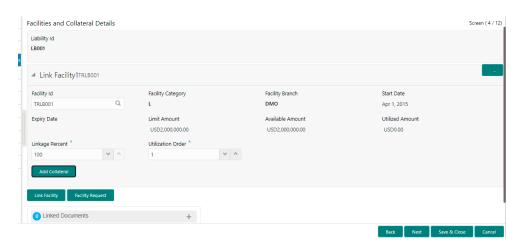

- Liability ID: Based on the Customer Identification number, field Liability ID will be defaulted.
  - Linkages
  - Facilities

Table 2-12 Link Facility - Field Description

| Field                  | Description                                                                                                    |
|------------------------|----------------------------------------------------------------------------------------------------|
| Facility ID            | Enter the Credit line/Facility ID. The adjoining option list displays all valid liability numbers maintained in the limits system for the Customer Number. Select the appropriate one. |
| Facility Category      | System displays the facility category of the selected facility ID.                                                                                                    |
| Facility Currency      | System displays the currency code of the selected facility ID.                                                                                                    |
| Facility Branch        | System displays the branch of the selected facility ID.                                                                                                    |
| Start Date             | System displays the start date of the selected facility ID.                                                                                                    |
| <b>Expiry Date</b>     | System displays the expiry date of the selected facility ID.                                                                                                    |
| Line Currency          | System displays the line currency of the selected facility ID.                                                                                                    |
| Line Amount            | System displays the line amount of the selected facility ID.                                                                                                    |
| Available Amount       | System displays the available amount of the selected facility ID.                                                                                                    |
| <b>Utilized Amount</b> | System displays the utilized amount of the selected facility ID.                                                                                                    |
| Linkage Percentage     | Select the percentage of amount that needs to be linked to the loan for the given facility ID.                                                                                         |
| Utilization Order      | Select the order in which the utilization happens. The system utilizes the linkage in ascending order.                                                                                 |

Table 2-13 Collaterals - Field Description

| Field         | Description                                                                                                    |
|---------------|----------------------------------------------------------------------------------------------------|
| Collateral ID | Select the collateral ID that must be linked under the Facility ID. The adjoining option list displays all valid collaterals maintained in the limits system for the customer number. |

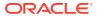

Table 2-13 (Cont.) Collaterals - Field Description

| Field               | Description                                                                                     |
|---------------------|-------------------------------------------------------------------------------------------------|
| Collateral Category | System displays the collateral category of the selected collateral ID.                          |
| Collateral Type     | System displays the collateral type of the selected collateral ID.                              |
| Collateral Currency | System displays the currency code of the selected collateral ID.                                |
| Collateral Amount   | System displays the value of the collateral of the selected collateral ID.                      |
| Available From      | System displays the date from which the collateral is available for the selected Collateral ID. |
| Available Amount    | System displays the available amount of the selected collateral ID.                             |
| Purpose of Facility | Enter the purpose for facility creation or remarks, if any.                                     |
| Available Amount    | System displays the available amount of the selected collateral ID.                             |

Allows you to capture the business nature and activity of the customer who has requested for the facility creation. Use can update details as facility purpose and financial details here. This information can be used by credit manager to determine the maximum credit line amount that can be granted.

Table 2-14 Facility Request - Field Description

| Field               | Description                                                                     |
|---------------------|---------------------------------------------------------------------------------|
| Purpose of Facility | Enter the purpose of facility request.                                          |
| Facility Amount     | Enter the facility amount as requested by the customer.                         |
| Year                | Select current year for which the financial details are updated in this segment |
| Balance sheet size  | Enter the current year balance sheet size in figures.                           |
| Operating Profit    | Enter the current year operating profit in figures.                             |
| Net Profit          | Enter the current year Net profit in figures.                                   |

#### **Rollover Preferences**

Is captured for specifying the rollover preferences. When a loan contract is opted for rollover (or) renewal, system will process the rollover based on the rollover mechanism and rollover method specified in this data segment. This will be a non-mandatory data segment and if no preferences is specified at data segment level, system will default the preferences specified either from application category or from product.

2. In the Loan Origination > Rollover Preferences tab and provide the required details

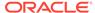

Figure 2-14 Rollover Preferences

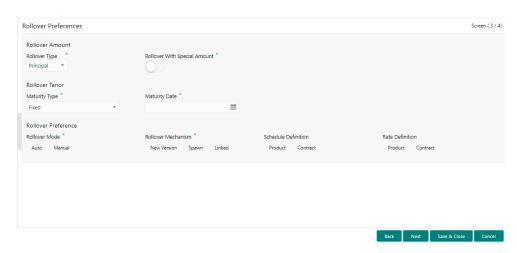

Table 2-15 Rollover Preferences - Field Description

| Field                        | Description                                                                                                    |
|------------------------------|----------------------------------------------------------------------------------------------------|
| Rollover Type                | Select the amount type that needs to be rolled-over. An outstanding principal can be opted to rollover along with or without outstanding interest using this field. The options available are:  Principal  Principal + Interest  Principal + (Interest-Tax) |
| Rollover with Special Amount | Select the option if the loan needs to be rolled over along with Special amount.                                                                                                    |
| Special Amount               | Enter the Special amount. Special amount field is used when the customer opts to specify an amount that is different from the outstanding principal + interest. The currency of rolled over amount will be defaulted from loan currency.                    |

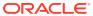

Table 2-15 (Cont.) Rollover Preferences - Field Description

| Field                   | Description                                                                                                    |
|-------------------------|----------------------------------------------------------------------------------------------------|
| Treat Special Amount as | <ul> <li>Enter the manner in which the special amount to be treated. If the principal of the new loan is meant to be a special amount then it is required to indicate the manner in which the special amount is to be treated. The options available are:</li> <li>Rollover Amount: The special amount specified will be considered as a Rollover amount for the newly renewed loan. For example, if the outstanding amount is 20,000 and the special amount is given as 25,000 the additional 5000 gets added to the loan. If the outstanding amount is 30,000 and the special amount is given as 25,000 the additional 5000 gets liquidated.</li> <li>Liquidation Amount: The special amount specified will be considered as the amount to be liquidated. For example, if the outstanding amount is 20,000 and the special amount is given as 25,000 you are not allowed to rollover. If the outstanding amount is 30,000 and the special amount is given as 5,000 the additional 5000 gets liquidated and only 25,000 is rolled over.</li> <li>Maximum Rollover Amount: The special amount specified will be considered as the maximum amount to be rolled over. For example, if the outstanding amount is 20,000 and the special amount is given as 25,000 you can rollover the entire outstanding amount. If the outstanding amount is 30,000 and the special amount is given, as 25,000 only 25,000 will be rollover and the remaining 5000 is liquidated.</li> <li>Ignore: By choosing the Ignore option, you can choose not to treat the special amount in any specific manner.</li> </ul> |
| Rollover Mode           | Specify the rollover mode - Auto/Manual. System will default the values from back office product. However user can modify here.                                                                                                    |
| Rollover Mechanism      | Specify the rollover mechanism. System will default the values from back office product. However user can modify here.                                                                                                    |
| Schedule Definition     | Specify if the schedule definition to be applied as per the contract or from back office product.                                                                                                    |
| Rate Definition         | Specify if the rate definition to be applied as per the contract or from back office product.                                                                                                    |
| Maturity Type           | Enter the Maturity Type for the rolled over loan. The maturity type specified for the old loan apply to loan being rolled over by default. However, you can change the maturity type using this field. The options available are:  Fixed  Call  Notice                                                                                                    |
| Maturity Date           | Select the maturity date for the rolled over loan.                                                                                                    |

# 2.10.1.4 Holiday Preferences

Use **Holiday Preferences** screen for handling holiday preferences if the maturity date or schedule date or revision date falls on a holiday.

Holiday could be either on a local holiday or currency holiday. You can select one of the following options if the date falls on a holiday.

- Ignore Holidays
- Specify the preferences for movement of Maturity/Schedule/Revision date
- In the Loan Origination, click Holiday Preferences tab and provide the required details

Figure 2-15 Holiday Preferences

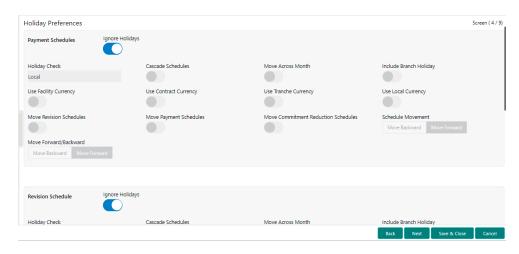

Table 2-16 Holiday Preferences - Field Description

| Field                  | Description                                                                                                    |
|------------------------|----------------------------------------------------------------------------------------------------|
| Holiday Treatment Type | System display the type of holiday treatment as - Payment Schedule, Revision Schedule and Maturity Date.                                                                                                    |
| Ignore Holidays        | No holiday treatment will be considered if the maturity date or<br>schedule date or revision date falls on holiday. System will<br>process the entries on the specified date.                                                                                                    |
| Holiday Check          | Enter the basis of holiday check, if you have indicated that the holiday should not be ignored for the loan contract. The options available are:  Local branch  Currency  Both                                                                                                    |
| Cascade Schedules      | Enter the due date arrived at, the holiday treatment is considered as the start date for the due dates for the subsequent schedules.                                                                                                    |
| Move Across Month      | If selected, allows movement of schedule date/maturity date/rate revision date of the contract across months, if you have indicated that the holiday should not be ignored for the loan contract. If you have chosen to move the schedule date/maturity date of a contract falling due on a currency holiday, either forward or backward to a working day and it crosses over into a different month, the schedule date/maturity date is moved to the next month only if you indicate so in this field. |
| Schedule Movement      | If selected, indicates the movement of schedule date/maturity date/ rate revision date either move forward to a next working day or move backward to the previous working date.                                                                                                    |

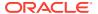

#### Statement Preferences

Helps to indicate the loan statement generation preferences for a loan contract.

In the Loan Origination > Statement Preferences tab and provide the required details.

Figure 2-16 Statement Preferences

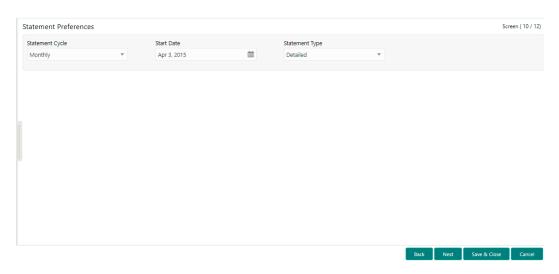

- Statement Cycle Enter the frequency of statement generation.
- Start Date Select the start date of the frequency for the generation of the statement.
- **Statement Type** Enter the statement type to indicate if the loan statement report to be generated in a detailed or summary format.

### 2.10.1.5 Credit Approval

Use this data segment for any exemption raised as part of Facility/Collateral data segment due to insufficient credit lines. Then, the loan application is marked for credit approval.

This data segment helps the credit committee to verify the credit lines and collaterals furnished by the applicant and take prompt action based on the evaluation.

In the Loan Origination, click Credit Approval tab and provide the required details.

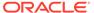

Figure 2-17 Credit Approval

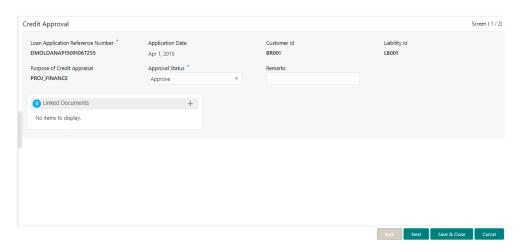

**Table 2-17 Credit Approval Details - Field Description** 

| Field                                | Description                                                                                                    |
|--------------------------------------|----------------------------------------------------------------------------------------------------|
| Loan Application<br>Reference Number | System displays the loan application reference no for which the credit appraisal is requested for.                                                                                                    |
| Application Date                     | System displays the date of the loan application.                                                                                                    |
| Customer ID                          | System displays the Customer ID of the loan application.                                                                                                    |
| Liability ID                         | System displays the liability number of the Customer.                                                                                                    |
| Purpose for Credit<br>Approval       | System displays the remarks specified by Relationship Manager while marking for Credit appraisal and the list of override messages prompted by the system in Collateral/Facility linkage screen during credit exemption.                                                              |
| Approval Status                      | User can select any of the following options as part of approval process.  Approve: Approve the loan application to proceed further Reject: Reject the loan application and move back to Enrichment stage Mark for CAMS: Handoff the request to CAMS origination system for amendment |
| Remarks                              | Enter additional information while accessing the loan application.                                                                                                    |

### 2.10.1.6 Application Verification

Use **Application Verification** screen to verify the loan details captured in previous data segments.

The details captured in various data segments are displayed as summary tile view, which verifier can click and view the details. The details are not allowed to modify in this data segment. However user can capture his comments under 'Remarks' field and either approve the application to proceed further or send the application back to previous stage if the information provided is not adequate or satisfactory. Following options are supported as exit criteria in this data segment.

Approve: Approve the application task and proceed to next stage

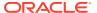

- Mark for Correction: Reject the application to move back to previous stage for modification
- Reject: Reject the application and send notification to Customer
- Cancel: Close the screen and retain the task in the same stage
- 1. In the **Loan Origination**, click **Application Verification** verify the uploaded documents by clicking **Documents** and **Checklist** icon.

Figure 2-18 Application Verification

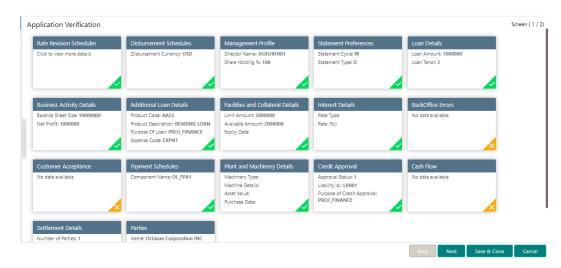

Click Submit.

## 2.10.1.7 Loan Approval

Use **Loan Approval** screen to approve the loan application.

Helps the loan officer to approve the loan application. The loan officer has to verify the loan application, analyses the eligibility of the Credit lines and collateral, verify the applicant business nature and approve the loan application. The details captured in various data segments are displayed as summary tile view. User can click and view the loan details. The details are not allowed to modify in this data segment. However user can capture his comments under 'Remarks' field and can either approve or reject the application. Following options are supported as exit criteria in this data segment.

- Approve: Approve the application and generate sanction advice
- Mark for Correction: Reject the application to move back to previous stage for modification
- Reject: Reject the application and send notification to Customer
- In the Loan Origination, click Loan Approval OBCLPM supports both single and multilevel approvals. Business rules can be configured in CONDUCTOR process flow to have single or multi-level approval.

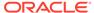

Figure 2-19 Loan Approval

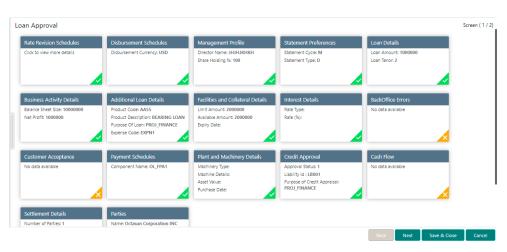

Click Submit.

### 2.10.1.8 Customer Acceptance

Use **Customer Acceptance** screen to capture the acknowledgement details given by the customer post loan sanctioning.

Based on acknowledgement received through mail or letter, user can capture the acknowledgement details and update the Customer acceptance status.

 In the Loan Origination, click Customer Acceptance tab and provide the required details.

Figure 2-20 Customer Acceptance

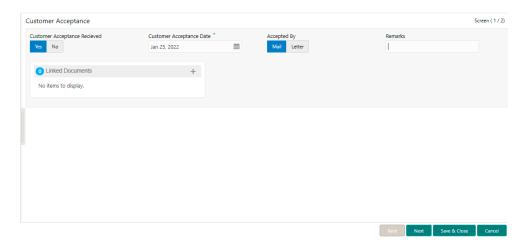

- Customer Acceptance Date: Select the date of acceptance from customer from the dropdown calendar.
- Acceptance By: Select the mode of acceptance for customer from the dropdown list.
- **Remarks**: Enter additional information about the customer acceptance. Extension required: Select extension required from the drop-down list.

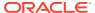

### 2.10.1.9 Draft Proposal Approval Details

Use **Draft Proposal** screen to verify and input all the details captured for draft proposal captured in various data segment such as client name, loan amount, currency, tenor, company profile, collateral requirements, fee and charges details, and interest details.

The details captured in various data segments are displayed as summary tile view, the details of each tile can be viewed by a click on the tile. The user will have option to either verify and approve or reject the application. He can also input his new details as per the approval.

Following options are supported as exit criteria in this data segment:

- Approve Approve the application task and proceed to next stage.
- **Reject** Rejects the application and takes the application to enrichment stage.
- Cancel Application Cancel the application and send notification to Customer.
- Cancel Close the screen and retain the task in the same stage.
- In the Loan Origination, click Draft Proposal tab and provide the required details

Figure 2-21 Draft Proposal

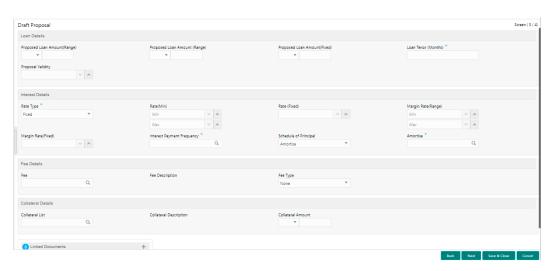

#### **Loan Details**

- Loan Currency: Select the currency in which the loan is required by customer.
- Proposed Loan Amount (Range): Enter the proposed loan amount range (Min/Max) of the loan required by customer.
- Proposed Loan Amount: Enter the proposed loan amount as requested by the Customer.
- Loan Tenor (Months): Select the loan tenor in months as requested by customer.
   Also, you will be able to input minimum and maximum loan tenor which can be offered to customer.
- Proposal Validity: Select a proposal validity.
- **Collateral ID**: Select the Collateral ID from the list of values, which the customer request to link to get the draft proposal.

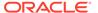

#### **Interest Details**

- Rate Type: Select a rate type from the drop-down list. The options available are:
  - Floating Rate
  - Fixed Rate
  - Special Rate
- Sub Rate Type: Based on the Rate type user will be allowed to select the corresponding Rate sub type as below:
  - Floating Automatic/Periodic
  - Fixed User Input, Standard, Treasury and Agency
  - Special Fixed Rate/Flat Amount
- Rate Enter the rate of the loan. Also, you will be able to input minimum and maximum rate.
- **Margin**: Enter the margin of the loan. Also, you will be able to input minimum and maximum margin.
- Interest payment Frequency: Enter the frequency of schedule from the drop down list.
- Schedule of Principal: Defines when the Principal has to be paid by the borrower. User will have two options to choose from. If user has selected amortize then he will get the LOV to define the schedule amortization or if he selects Bullet then he will have to update the final payment date in the segment.
- Amortize: Select the frequency of schedule from the drop-down list.
- **Bullet**: Select the date on which the principal payment will be made.

#### **Fee Details**

- Fee Select the fee details.
- **Fee Type** Enter the fee which is applicable for the customer.
- **Fee Rate** Enter the fee rate which is applicable for the customer. Either of fee rate or fee amount can be updated by the user.

## 2.10.1.10 Restructuring Amendment Details

Use **Restructuring Amendment Details** screen to capture the financial amendment details for restructuring.

This data segment is required to capture only if the Restructuring type is selected as 'Amendment' and Amendment type as 'Financial'. In case of non-financial amendment like schedule, linkages, settlement details, and so on., or financial amendments like Interest details, payment schedules, and so on you can modify the details in the respective data segments once the details are fetched from OBCL. Based on the Loan contract reference no captured as part of 'Restructuring Entry Details' data segment, the corresponding Loan details, Interest details and Schedule details are fetched from OBCL and populated in the respective data segments. In addition following details are amended as part of this data segment.

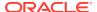

 In the Loan Origination, click Value Dated Amendment tab and provide the required details.

Figure 2-22 Restructuring Amendment Details

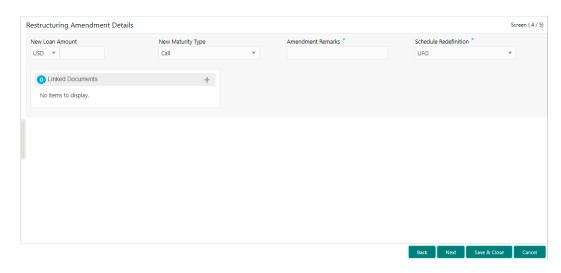

Table 2-18 Value Dated Amendment - Field Description

| Field                 | Description                                                                                           |
|-----------------------|----------------------------------------------------------------------------------------------------|
| Amendment Date        | Select the Amendment date. System will populate the current system date.                              |
| Currency              | Select a currency from the drop-down list.                                                            |
| New Loan Amount       | Enter the change in principal amount. This field will refer the additional disbursement of Principal. |
| New Maturity Type     | Select the maturity type (Fixed/Call) of the amended loan.                                            |
| New Maturity Date     | Select the new maturity date of the loan from the drop-down calendar.                                 |
| Amendment Remarks     | Enter additional information about the value dated amendment.                                         |
| Schedule Redefinition | Select the redefinition basis as LIFO (or) Pro-rate.                                                  |

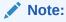

The captured details along with other amendments specified in respective data segments will be handed off to OBCL as part of VAMI service - for value dated amendment and CAMD service - for contract amendment.

## 2.10.1.11 Payment Details

Use Payment Details screen to capture payment details for the loan.

Allows you to capture the settlement details for Payment processing.

In the Loan Servicing, click Payment Details tab provide the required details.

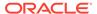

Figure 2-23 Payment Details

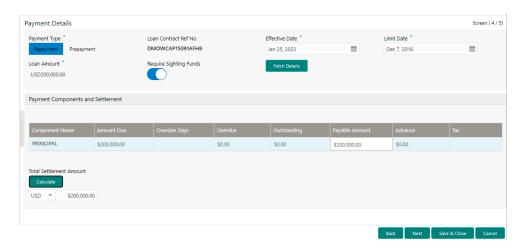

Table 2-19 Payment Details - Field Description

| Field                         | Description                                                                                                    |
|-------------------------------|----------------------------------------------------------------------------------------------------|
| Payment Type                  | Select the Payment type - Repayment or Prepayment.                                                                                    |
| <b>Effective Date</b>         | Select the value date of the payment.                                                                                                 |
| Limit Date                    | System will default the loan maturity date for Prepayment type and Effective date for Repayment type. User will be allowed to modify. |
| Loan Contract<br>Reference No | Display the loan contract reference no for which the payment is initiated.                                                            |
| Loan Amount                   | Display the loan amount of the loan contract reference.                                                                               |

Note:

On click of **Fetch Details** button, system displays the component wise (Principal, Interest, or Penalty) dues applicable for the loan contract.

Table 2-20 Payment Details - Field Description

| Field                     | Description                                                                                                    |
|---------------------------|----------------------------------------------------------------------------------------------------|
| Component Name            | Display the list of all component names for the selected loan contract reference.                                     |
| Amount Due                | Display the component wise amount due for the selected loan contract reference.                                       |
| Over Due                  | Display the overdue accrued for the component of the selected loan contract reference.                                |
| <b>Outstanding Amount</b> | Display the total outstanding amount for the component of the loan contract reference.                                |
| Payable Amount            | Default the total payable amount for the component that is due for the contract. User can modify the required amount. |
| Advance                   | Enter the Advance amount applicable for the loan.                                                                     |

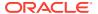

Table 2-20 (Cont.) Payment Details - Field Description

| Field                   | Description                                                                 |
|-------------------------|-----------------------------------------------------------------------------|
| Prepayment Penalty      | Enter the prepayment penalty amount applicable for the loan.                |
| Total Settlement amount | Display the sum of all the amount that needs to be settled by the customer. |

# 2.10.1.12 Rate Quotation Details

Use Rate Quotation Details screen to capture the rate quotation details.

Allows you to capture the rate quotation details to avail special rate processing from treasury team.

 In the Rate Quotation Processing > Rate Quotation tab and provide the required details.

Figure 2-24 Rate Quotation Details

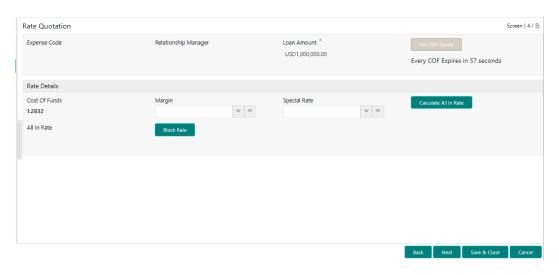

Table 2-21 Rate Quotation - Field Description

| Field                | Description                                                                                                    |
|----------------------|----------------------------------------------------------------------------------------------------|
| Expense Code         | Default the expense code availed for the loan contract.                                                                                  |
| Relationship Manager | Default the relationship manager of the loan.                                                                                            |
| Loan Amount          | Display the loan amount of the selected loan contract reference.                                                                         |
| Get COF Quote        | Select the button to receive the rate details from treasury department. The rate details provided will be expired within specified time. |
| Cost of Fund         | Display the cost of fund received from treasury department                                                                               |
| Margin               | Enter the margin to be provided for the rate                                                                                             |
| Special Rate         | Enter the special rate if any to be considered for the loan                                                                              |
| Block Rate           | Click to block the rate received from treasury department for the loan contract.                                                         |

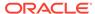

Table 2-21 (Cont.) Rate Quotation - Field Description

| Field       | Description                                                                                          |
|-------------|----------------------------------------------------------------------------------------------------|
| All in Rate | System will calculate and display the field based on Cost of Fund, Margin and Special rate provided. |

2. Click **Next** to continue the procedure.

### 2.10.1.13 Operations Enrichment

Use this screen to enter operation enrichment data segment details.

The data segments for Operations Enrichment process are as follows:

#### **Deal Personnel Details**

Allows capturing the Deal Personnel details such as name, mail and so on.

 In the Operations Enrichment, click Deal Personnel Details tab and provide the required details.

Figure 2-25 Deal Personnel Details

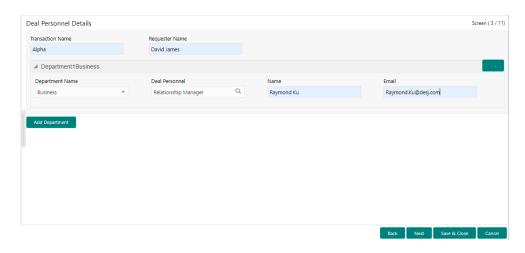

Table 2-22 Deal Personnel Details - Field Description

| Field            | Description                                            |
|------------------|--------------------------------------------------------|
| Transaction Name | Enter transaction name of the deal.                    |
| Requester Name   | Enter the requester's name.                            |
| Department Name  | Click Search to view and select the department's name. |
| Deal Personnel   | Click Search to view and select the deal personnel.    |
| Name             | Enter name of the deal personnel's name.               |
| Email            | Enter name of the deal personnel's mail id.            |
|                  |                                                        |

- 2. Click **Add Department** to add multiple department's details.
- 3. Click **Next** to continue the procedure.

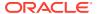

### 2.10.1.14 Tranche Details

Use **Tranche Details** screen to enter the tranche related details.

Allows capturing the Tranche details such as name, Facility amount, utilization details and so on.

1. In the **Operations Enrichment**, click **Tranche Details** tab and provide the required details.

Figure 2-26 Tranche Details

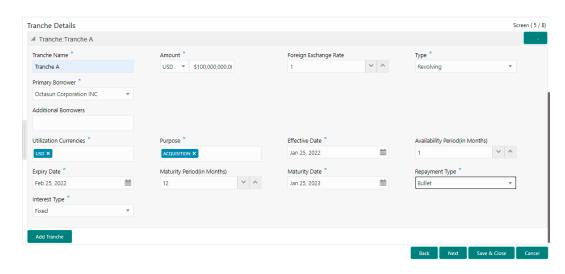

Table 2-23 Facility Details - Field Description

| Field                 | Description                                                            |
|-----------------------|------------------------------------------------------------------------|
| Syndication Type      | Select the syndication type from the drop-down list.                   |
| Total Facility Amount | Select the currency type from the drop-down list and enter the amount. |
| Number of Tranches    | Number of tranches are auto-populated.                                 |

Table 2-24 Tranche Details - Field Description

| Field                  | Description                                                            |
|------------------------|------------------------------------------------------------------------|
| Tranche Name           | Enter the tranche name.                                                |
| Amount                 | Select the currency type from the drop-down list and enter the amount. |
| Utilization Currencies | Enter the utilization currencies.                                      |
| Туре                   | Select the utilization type from the drop-down list.                   |
| Borrowers              | Enter the borrower's name.                                             |
| Purpose                | Enter the purpose of the tranche.                                      |

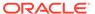

Table 2-24 (Cont.) Tranche Details - Field Description

| Field                           | Description                                            |
|---------------------------------|--------------------------------------------------------|
| Effective Date                  | Select the effective date from the drop-down calendar. |
| Availability Period (in Months) | Enter the utilization availability period in months.   |
| Expiry Date                     | Select the expiry date from the drop-down calendar.    |
| Maturity Period (in Months)     | Enter the utilization maturity period in months.       |
| Maturity Date                   | Select the maturity date from the drop-down calendar.  |
| Repayment Type                  | Select the repayment type from the drop-down list.     |
| Interest Type                   | Select the interest type from the drop-down list.      |

2. Click Add Tranche to add multiple tranche's details.

# 2.10.1.15 Margin Details

Use Margin Details screen to add the margin details.

Allows capturing the Margin details such as tranche name, type and so on.

 In the Operations Enrichment, click Margin Details tab and provide the required details.

Figure 2-27 Margin Details

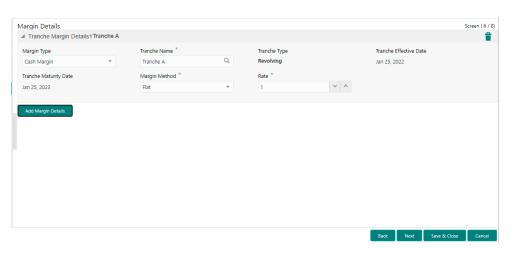

Table 2-25 Margin Details - Field Description

| Field                  | Description                                        |
|------------------------|----------------------------------------------------|
| Margin Type            | Select the repayment type from the drop-down list. |
| Tranche Name           | Enter the tranche's name.                          |
| Tranche Type           | Tranche type is auto-populated.                    |
| Tranche Effective Date | Tranche effective date is auto-populated.          |

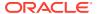

Table 2-25 (Cont.) Margin Details - Field Description

| Field                        | Description                                |
|------------------------------|--------------------------------------------|
| <b>Tranche Maturity Date</b> | Tranche maturity date is auto-populated.   |
| Margin Method                | Select the method from the drop-down list. |
| Rate                         | Enter the rate.                            |

2. Click Add Margin to add multiple Margin details.

#### 2.10.1.16 Fee Details

Use Fee Details screen to add the fee details.

Allows capturing the Fee details such as fee type, method and rate.

1. In the Operations Enrichment , click Fee Details tab and provide the required details.

Figure 2-28 Fee Details

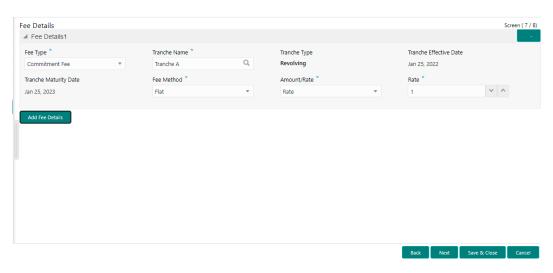

Table 2-26 Fee Details - Field Description

| Field       | Description                                  |
|-------------|----------------------------------------------|
| Fee Type    | Select the fee type from the drop-down list. |
| Fee Method  | Select the method from the drop-down list.   |
| Amount/Rate | Select the type from the drop-down list.     |

2. Click Add Fee Details to add multiple fee details.

# 2.10.1.17 Facility Details

Use Facility Details screen to enter the facility details

Allows capturing the Facility details such as Facility Product Code, dates and so on.

1. In the **Operations Enrichment**, click **Facility Details** tab and provide the required details.

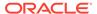

Figure 2-29 Facility Details

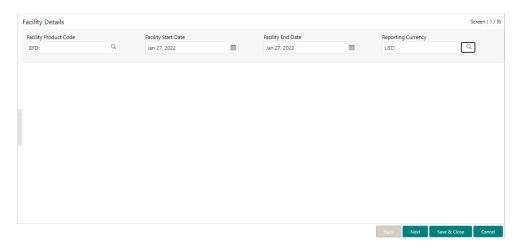

Table 2-27 Facility Details - Field Description

| Field                 | Description                                                 |
|-----------------------|-------------------------------------------------------------|
| Facility Product Code | Click Search to view and select the product code.           |
| Facility Start Date   | Select the facility start date from the drop-down calendar. |
| Facility End Date     | Select the facility end date from the drop-down calendar.   |
| Reporting Currency    | Click Search to view and select the currency.               |
|                       |                                                             |

2. Click **Add Fee Details** to add multiple fee details.

### 2.10.1.18 Additional Tranche Details

Use Additional Tranche Details screen to enter the additional tranche details.

Allows capturing the Additional Tranche details such as tranche name, Product Code and so on.

1. In the Operations Enrichment, click Additional Tranche Details tab and provide the required details.

Figure 2-30 Additional Tranche Details

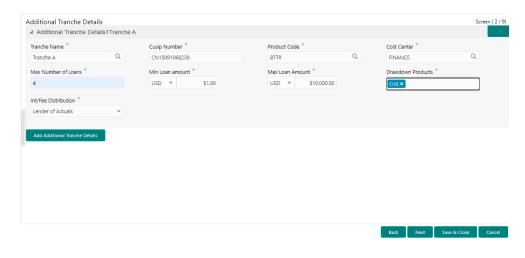

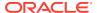

Table 2-28 Additional Tranche Details - Field Description

| Field               | Description                                                                         |
|---------------------|-------------------------------------------------------------------------------------|
| Tranche Name        | Click Search to view and select the tranche name.                                   |
| Product Code        | Click Search to view and select the product code.                                   |
| Cost Centre         | Click Search to view and select the cost centre.                                    |
| Max Number of Loans | Enter the maximum number of loans.                                                  |
| Min Loan amount     | Select the currency type from the drop-down list and enter the minimum loan amount. |
| Max Loan amount     | Select the currency type from the drop-down list and enter the maximum loan amount. |

2. Click Add Additional Tranche Details to add multiple tranche details.

### 2.10.1.19 Agreement Details

Use this **Agreement Details** screen to capture the agreement details.

Allows capturing the Agreement details such as agreement date, approval date and so on.

 In the Operations Enrichment, click Agreement Details tab and provide the required details.

Figure 2-31 Agreement Details

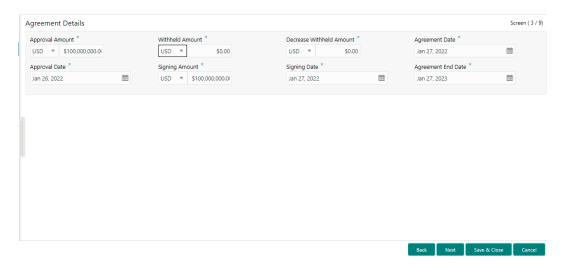

Table 2-29 Agreement Details - Field Description

| Field              | Description                                                     |
|--------------------|-----------------------------------------------------------------|
| Agreement Date     | Select the agreement date from the drop-down calendar.          |
| Agreement End Date | Select the agreement end date from the drop-down calendar.      |
| Signing Date       | Select the agreement signing date from the drop-down calendar.  |
| Approval Date      | Select the agreement approval date from the drop-down calendar. |

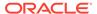

### 2.10.1.20 Lender Commitments

Use **Lender Commitments** screen to enter commitment on tranches and so on.

Allows capturing the lender commitments such as commitment on tranches and so on.

• In the **Operations Enrichment**, click **Lender Commitments** tab and provide the required details

Figure 2-32 Lender Commitments

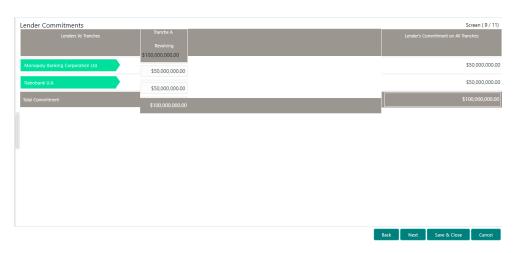

**Table 2-30 Lender Commitments - Field Description** 

| Field                               | Description                            |
|-------------------------------------|----------------------------------------|
| Lenders Vs Tranches                 | Enter the amount.                      |
| Lender's Commitment on All Tranches | Lender's commitment is auto-populated. |
| Total Commitment                    | Total commitment is auto-populated.    |

### 2.10.1.21 Fee Schedules

Allows capturing the Fee Schedules such as fee, start date and so on.

1. In the **Operations Enrichment**, click **Fee Schedules** tab and provide the required details

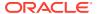

Figure 2-33 Fee Schedules

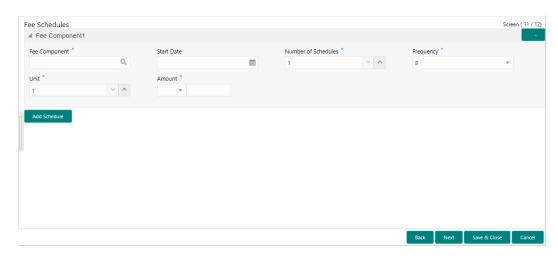

Table 2-31 Fee Schedules - Field Description

| Field               | Description                                                                |
|---------------------|----------------------------------------------------------------------------|
| Fee Component       | Click Search to view and select the fee.                                   |
| Start Date          | Select the start date from the drop-down calendar.                         |
| Number of Schedules | Enter the number of schedules.                                             |
| Frequency           | Select the frequency type from the drop-down list.                         |
| Unit                | Enter the units.                                                           |
| Amount              | Select the currency type from the drop-down list and enter the fee amount. |

2. Click **Add Schedule** to add multiple fee schedule details.

# 2.10.1.22 Rate Fixing and Billing Preferences

Use **Rate Fixing and Billing Preferences** screen to enter IRFX holiday, days, currency, notification days, notification holiday and so on.

 In the Operations Enrichment > Holiday Preferences tab and provide the required details:

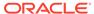

Figure 2-34 Rate Fixing and Billing Preferences

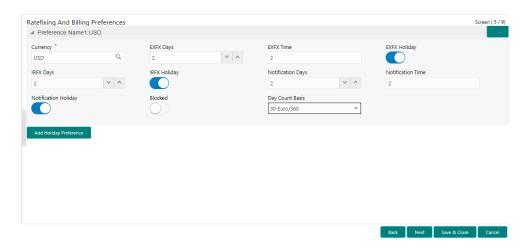

Table 2-32 Rate fixing and Billing Preferences

| Field                | Description                                       |
|----------------------|---------------------------------------------------|
| Currency             | Click Search to view and select the currency.     |
| EXFX Days            | Enter the EXFX days.                              |
| EXFX Time            | Enter the EXFX time.                              |
| EXFX Holiday         | Click the button to select holiday.               |
| IRFX Days            | Enter the IRFX days.                              |
| IRFX Holiday         | Click the button to select holiday.               |
| Notification Days    | Enter the notification days.                      |
| Notification Time    | Enter the notification time.                      |
| Notification Holiday | Click the button to select holiday.               |
| Blocked              | Click the button to block.                        |
| Day Count Basis      | Select the currency type from the drop-down list. |

2. Click Add Holiday Preference to add multiple holiday preference details.

## 2.10.1.23 Entity Details

Use Entity Details to capture entity name, description and so on.

1. In the **Operations Enrichment**, click **Entity Details** tab and provide the required details.

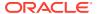

Figure 2-35 Entity Details

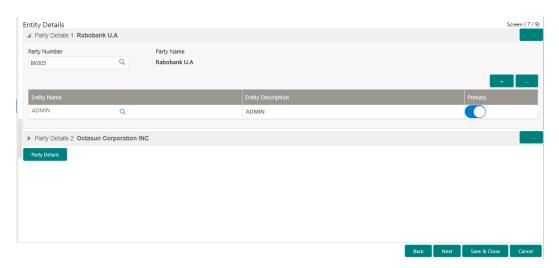

Table 2-33 Entity Details - Field Description

| Field              | Description                                      |
|--------------------|--------------------------------------------------|
| Party Name         | Click Search to view and select the party name.  |
| Entity Name        | Click Search to view and select the entity name. |
| Entity Description | Enter the entity description.                    |
| Primary            | Click the button to select as primary.           |

2. Click Party Details to add multiple party details.

## 2.10.1.24 Settlement Details

Use **Settlement Details** screen to enter settlement details such as Mnemonic, currency and so on.

Allows capturing the Settlement Details such as Mnemonic, currency and so on.

1. In the Operations Enrichment > Settlement Details tab and provide the required details.

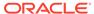

Figure 2-36 Settlement Details

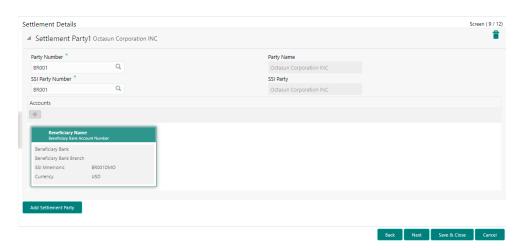

Table 2-34 Settlement Details - Field Description

| Field            | Description                                             |
|------------------|---------------------------------------------------------|
| Party Name       | Click Search to view and select the required name.      |
| Party Number     | Number gets auto-populated.                             |
| SSI Party        | Click Search to view and select the required SSI party. |
| SSI Party Number | Number gets auto-populated                              |
| Accounts         | Accounts gets auto-populated.                           |

2. Click Add Settlement Partyto add multiple settlement party details.

# 2.10.1.25 Summary

All the details provided on different tabs is summarized and shown.

Figure 2-37 Summary screen

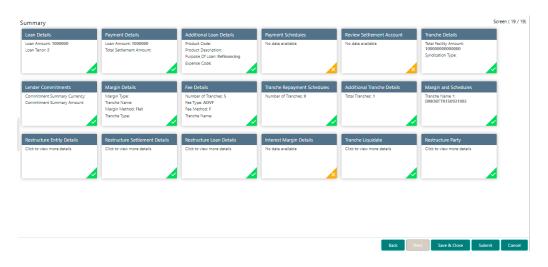

Click **Submit** to complete the operations enrichment process.

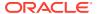

### 2.10.1.26 Loan Details

In the Drawdown, click Loan Details tab and provide the required details.

Figure 2-38 Loan Details

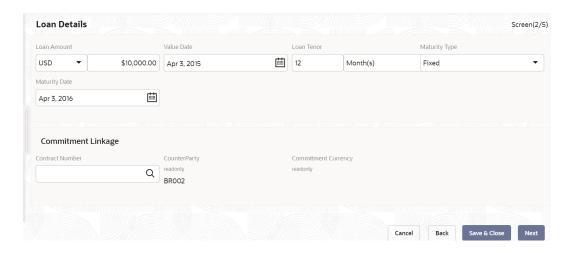

Table 2-35 Loan Details - Field Description

| Field               | Description                                                                                                    |
|---------------------|----------------------------------------------------------------------------------------------------|
| Loan Amount         | Select the currency type from the drop-down list and enter the amount.                                                                                                    |
| Loan Tenor (Months) | Enter the loan tenor amount in months.                                                                                                    |
| Value Date          | Select the proposed date from the drop-down calendar.                                                                                                    |
| Maturity Type       | Select the maturity type from the drop-down list.                                                                                                    |
| Maturity Date       | Select the maturity date from the drop-down calendar.                                                                                                    |
| Commitment Linkage  | When you are linking a loan amount to a commitment you can only link the entire loan amount. In case of existing customer, you can edit the already added commitment (available in OBCL) in the initiation screen or newly add/edit the commitment (Contract Reference Number) in this screen. You cannot delete the commitment linkage once added. |
| Contract Number     | Specify the contract reference number of the contract for which you need to add/amend the commitment linkage.                                                                                                    |
| CounterParty        | This field is defaulted from the <b>Loan Drawdown</b> initiation screen.                                                                                                    |
| Commitment Currency | This field is defaulted based on the contract number selected.                                                                                                    |

### 2.10.1.27 Additional Loan Details

Use **Additional Loan Details** screen to capture the Additional Loan details such as product code, expense Code and so on.

In the Drawdown > Additional Loan Details tab and provide the required details

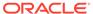

Figure 2-39 Additional Loan Details

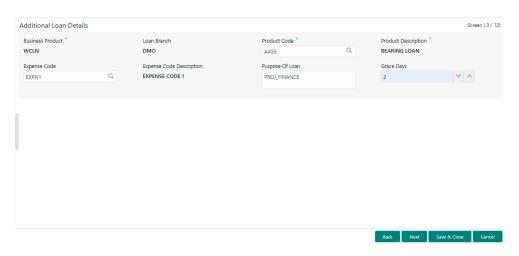

Table 2-36 Additional Loan Details - Field Description

| Field                       | Description                                                                  |
|-----------------------------|------------------------------------------------------------------------------|
| <b>Business Product</b>     | Product is auto-populated.                                                   |
| Loan Branch                 | Loan approved branch is auto-populated.                                      |
| Product Code                | Click Search to view and select the product code.                            |
| Product Description         | Product description is auto-populated, based on the product opted.           |
| Expense Code                | Click Search to view and select the expense code.                            |
| Expense Code<br>Description | Expense code description is auto-populated, based on the expense code opted. |
| Purpose of Loan             | Purpose of the loan is auto-populated.                                       |
| Grace Days                  | Enter the number of grace days.                                              |

### 2.10.1.28 Interest Details

Use **Interest Details** screen to capture the Interest details such as rate type, loan amount, and so on.

• In the **Drawdown**, click **Interest Details** tab and provide the required details.

Figure 2-40 Interest Details

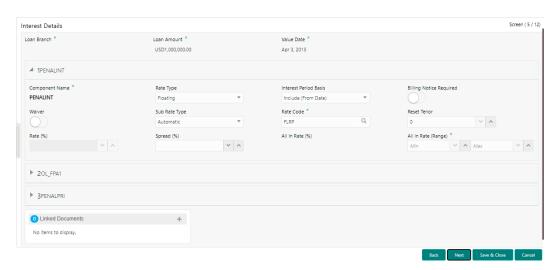

**Table 2-37 Interest Details- Field Description** 

| Field                          | Description                                             |
|--------------------------------|---------------------------------------------------------|
| Loan Branch                    | Loan approved branch is auto-populated.                 |
| Loan Amount                    | Loan amount is auto-populated.                          |
| Value Date                     | Value date is auto-populated.                           |
| <b>Component Name</b>          | Component name is auto-populated.                       |
| Rate Type                      | Select the rate type from the drop-down list.           |
| Interest Period Basis          | Select the interest period from the drop-down list.     |
| <b>Billing Notice Required</b> | Click this button if billing notice period is required. |
| Waiver                         | Click this button if wavier is required.                |
| Sub Rate Type                  | Select the sub rate type from the drop-down list.       |
| Rate Code                      | Click Search to view and select the rate code.          |
| Reset Tenor                    | Enter the reset tenor.                                  |
| Rate (%)                       | Rate in percentage is auto-populated.                   |
| Spread (%)                     | Enter spread in percentage.                             |
| All In Rate (%)                | All in rate in percentage is auto-populated.            |
| All in Rate (Range)            | Enter the minimum and maximum rate range.               |
| Linked Documents               | Select and link the documents.                          |

#### **Related Topics**

Interest Details

Use **Interest Details** screen to capture the Interest details such as rate type, loan amount, and so on.

# 2.10.1.29 Payment Schedules

Use to **Payment Schedules** screen to capture the Payment Schedules such as schedule type, amount and so on.

1. In the **Drawdown > Payment Schedules** tab and provide the required details.

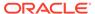

- Schedule Type: Click Search to view and select the schedule type.
- Component Name: Click Search to view and select the component name.
- Amount: Select the currency type from the drop-down list and enter the amount.
- Frequency: Select the frequency type from the drop-down list.
- Unit: Enter the units.
- Start Date: Select the maturity date from the drop-down calendar.
- No of Schedules: Enter the number of schedules.
- Principal Liquidation: Select the principal liquidation from the drop-down list and enter the amount.
- 2. Click Add Schedule to add multiple schedule details.

### 2.10.1.30 Settlement Details

Use **Settlement Details** screen to capture the Settlement Details such as name, number and so on.

 In the Participant Drawdown, click Settlement Details tab provide the required details.

Figure 2-41 Settlement Details

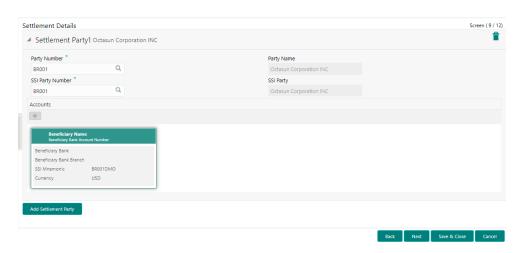

Table 2-38 Settlement Details - Field Description

| Field            | Description                                             |
|------------------|---------------------------------------------------------|
| Party Name       | Click Search to view and select the required name.      |
| Party Number     | Number gets auto-populated.                             |
| SSI Party        | Click Search to view and select the required SSI party. |
| SSI Party Number | Number gets auto-populated                              |
| Accounts         | Accounts gets auto-populated.                           |

2. Click Add Settlement Party to add multiple details.

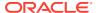

# 2.10.1.31 Summary

All the details provided on different tabs is summarized and shown.

Figure 2-42 Summary screen

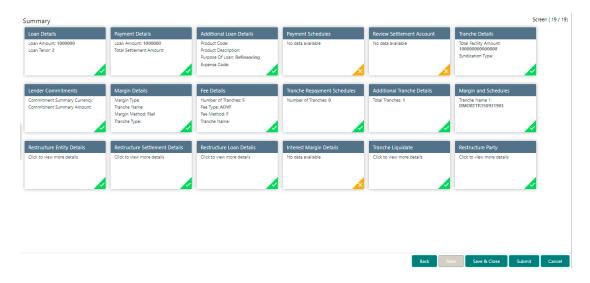

Click **Submit** to complete the operations enrichment process.

### 2.10.1.32 Parties

Use **Parties** screen to capture the Agency Drawdown Party details such as name, role and so on.

1. In the Agency Drawdown, click Parties tab and provide the required details.

Figure 2-43 Parties

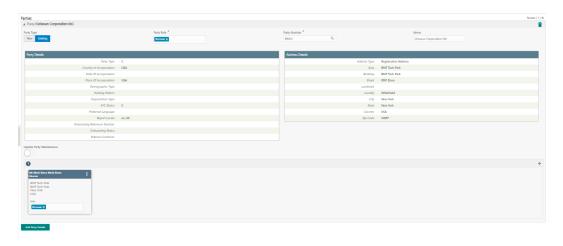

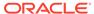

Table 2-39 Parties Details - Field Description

| Field                       | Description                                                      |
|-----------------------------|------------------------------------------------------------------|
| Customer Type               | Click New/Existing button                                        |
| Party Role                  | Select the party role from the list.                             |
| Party Number                | Click Search to view and select the required party number.       |
| Name                        | As per the party number selected, party name gets autopopulated. |
| Update Party<br>Maintenance | Click to select for update.                                      |

2. Click Add Party Details to add multiple parties details.

### 2.10.1.33 Loan Details

 In the Agency Drawdown, click Loan Details tab and provide the required details.

Figure 2-44 Loan Details

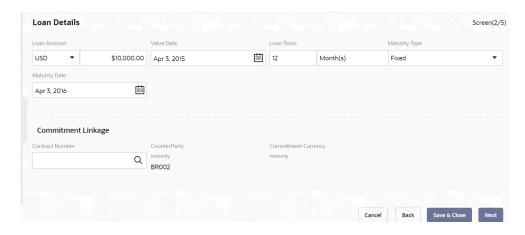

Table 2-40 Loan Details - Field Description

| Field               | Description                                                            |
|---------------------|------------------------------------------------------------------------|
| Loan Amount         | Select the currency type from the drop-down list and enter the amount. |
| Loan Tenor (Months) | Enter the loan tenor amount in months.                                 |
| Value Date          | Select the proposed date from the drop-down calendar.                  |
| Maturity Type       | Select the maturity type from the drop-down list.                      |
| Maturity Date       | Select the maturity date from the drop-down calendar.                  |

### 2.10.1.34 Additional Loan Details

Use **Additional Loan Details** screen to capture the Additional Loan details such as product code, expense Code and so on.

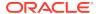

 In the Agency Drawdown > Additional Loan Details tab and provide the required details

Figure 2-45 Additional Loan Details

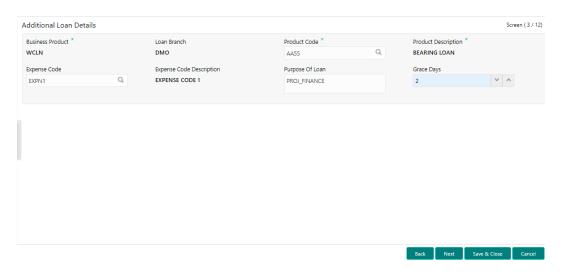

Table 2-41 Additional Loan Details - Field Description

| Field                       | Description                                                                  |
|-----------------------------|------------------------------------------------------------------------------|
| Field                       | Description                                                                  |
| <b>Business Product</b>     | Product is auto-populated.                                                   |
| Loan Branch                 | Loan approved branch is auto-populated.                                      |
| <b>Product Code</b>         | Click Search to view and select the product code.                            |
| <b>Product Description</b>  | Product description is auto-populated, based on the product opted.           |
| Expense Code                | Click Search to view and select the expense code.                            |
| Expense Code<br>Description | Expense code description is auto-populated, based on the expense code opted. |
| Purpose of Loan             | Purpose of the loan is auto-populated.                                       |
| Grace Days                  | Enter the number of grace days.                                              |

# 2.10.1.35 Facility Details

Use Facility Details screen to capture the Facility Details such as dates, code and so on

• In the **Agency Drawdown**, click **Facility Details** tab and provide the required details.

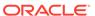

Figure 2-46 Facility Details

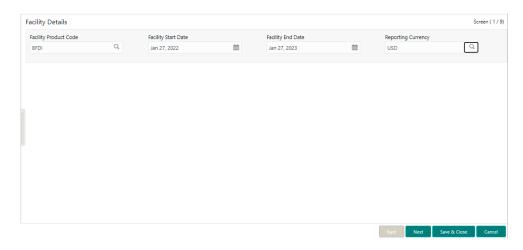

Table 2-42 Facility Details - Field Description

| Field                        | Description                                                 |
|------------------------------|-------------------------------------------------------------|
| <b>Facility Product Code</b> | Click Search to view and select the product code.           |
| Facility Start Date          | Select the facility start date from the drop-down calendar. |
| Facility End Date            | Select the facility end date from the drop-down calendar.   |
| Reporting Currency           | Click Search to view and select the currency.               |

### 2.10.1.36 Lenders share

Allows capturing the Lenders Share such as amount, rates and so on.

 In the Agency Drawdown, click Lenders Share tab and provide the required details.

Figure 2-47 Lenders Share

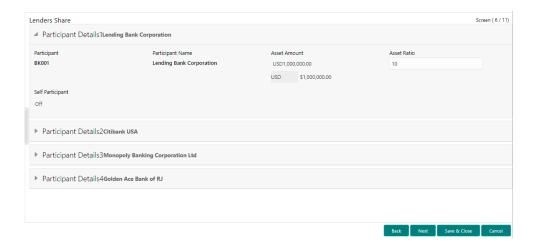

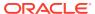

Table 2-43 Lenders Share - Field Description

| Field            | Description                                                            |
|------------------|------------------------------------------------------------------------|
| Participant      | Participant gets auto-populated.                                       |
| Participant Name | Name gets auto-populated.                                              |
| Asset Amount     | Select the currency type from the drop-down list and enter the amount. |
| Asset Rate       | Enter the asset rate.                                                  |

## 2.10.1.37 Deal Facility Condition Precedent

Allows capturing the Deal Facility Condition Precedent such as CP Status and so on.

1. In the Agency Drawdown, click Deal Facility Condition Precedent tab and provide the required details.

Figure 2-48 Deal Facility Condition Precedent

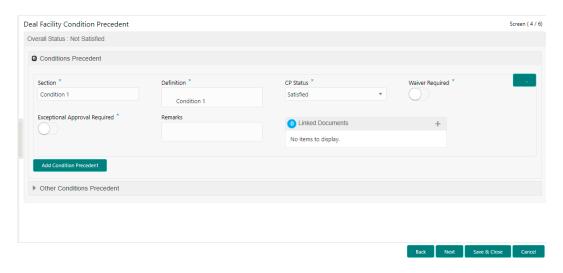

**Table 2-44 Conditions Precedent - Field Description** 

| Field                         | Description                               |
|-------------------------------|-------------------------------------------|
| Section                       | Enter the section                         |
| Definition                    | Enter the definition                      |
| CP Status                     | Select the status from the drop-down list |
| Waiver Required               | Click to select for wavier required.      |
| Exceptional Approval Required | Click to select for approval required.    |
| Remarks                       | Enter the remarks.                        |
| Linked Documents              | Click to add documents.                   |

2. Click Add Conditions Precedent to add multiple details.

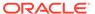

Table 2-45 Other Conditions Precedent - Field Description

| Field                         | Description                                |
|-------------------------------|--------------------------------------------|
| Clause Name                   | Enter the clause name.                     |
| Definition                    | Enter the definition                       |
| CP Status                     | Select the status from the drop-down list. |
| Waiver Required               | Click to select for wavier required.       |
| Exceptional Approval Required | Click to select for approval required.     |
| Remarks                       | Enter the remarks.                         |
| Linked Documents              | Click to add documents.                    |

3. Click Add Conditions Precedent to add multiple details.

### 2.10.1.38 Further Conditions Precedent

Use **Further Conditions Precedent** to capture the Further Conditions Precedent such as Status and so on.

 In the Agency Drawdown, click Further Conditions Precedent tab and provide the required details.

Figure 2-49 Further Conditions Precedent

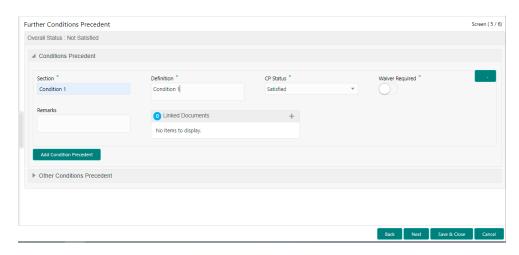

**Table 2-46 Conditions Precedent - Field Description** 

| Field                         | Description                               |
|-------------------------------|-------------------------------------------|
| Section                       | Enter the section                         |
| Definition                    | Enter the definition                      |
| CP Status                     | Select the status from the drop-down list |
| Waiver Required               | Click to select for wavier required.      |
| Exceptional Approval Required | Click to select for approval required.    |
| Remarks                       | Enter the remarks.                        |
| <b>Linked Documents</b>       | Click to add documents.                   |

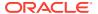

2. Click Add Conditions Precedent to add multiple details.

Table 2-47 Other Conditions Precedent - Field Description

| Field                         | Description                                |
|-------------------------------|--------------------------------------------|
| Clause Name                   | Enter the clause name.                     |
| Definition                    | Enter the definition                       |
| CP Status                     | Select the status from the drop-down list. |
| Waiver Required               | Click to select for wavier required.       |
| Exceptional Approval Required | Click to select for approval required.     |
| Remarks                       | Enter the remarks.                         |
| Linked Documents              | Click to add documents.                    |
|                               |                                            |

3. Click Add Conditions Precedent to add multiple details.

### 2.10.1.39 Drawdown Condition Precedent

Allows capturing the Drawdown Condition Precedent such as CP Status and so on.

1. In the Agency Drawdown, click Drawdown Condition Precedent tab and provide the required details.

Figure 2-50 Drawdown Condition Precedent

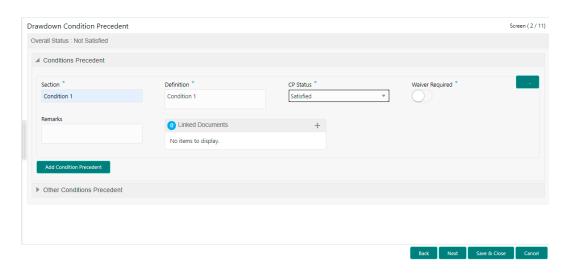

Table 2-48 Conditions Precedent - Field Description

| Field                         | Description                               |
|-------------------------------|-------------------------------------------|
| Section                       | Enter the section                         |
| Definition                    | Enter the definition                      |
| CP Status                     | Select the status from the drop-down list |
| Waiver Required               | Click to select for wavier required.      |
| Exceptional Approval Required | Click to select for approval required.    |

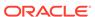

Table 2-48 (Cont.) Conditions Precedent - Field Description

| Field            | Description             |
|------------------|-------------------------|
| Remarks          | Enter the remarks.      |
| Linked Documents | Click to add documents. |

2. Click Add Conditions Precedent to add multiple details.

Table 2-49 Other Conditions Precedent - Field Description

| Field                         | Description                                |
|-------------------------------|--------------------------------------------|
| Clause Name                   | Enter the clause name.                     |
| Definition                    | Enter the definition                       |
| CP Status                     | Select the status from the drop-down list. |
| Waiver Required               | Click to select for wavier required.       |
| Exceptional Approval Required | Click to select for approval required.     |
| Remarks                       | Enter the remarks.                         |
| Linked Documents              | Click to add documents.                    |

3. Click Add Conditions Precedent to add multiple details.

## 2.10.1.40 Disbursement Schedules

Allows capturing the Disbursement Schedules such as currency, amount and so on.

 In the Agency Drawdown, click Disbursement Schedules tab and provide the required details.

Table 2-50 Disbursement Schedules - Field Description

| Field                         | Description                                         |
|-------------------------------|-----------------------------------------------------|
| Auto Disbursement             | Click to select for auto disbursement.              |
| Schedule Date                 | Select the date from the drop-down calendar.        |
| <b>Disbursement Currency</b>  | Disbursement currency gets auto-populated.          |
| Total Disbursement<br>Amount  | Total disbursement amount gets auto-populated.      |
| Amount to Disburse            | Enter the amount.                                   |
| Already Disbursed<br>Amount   | Disbursed amount gets auto-populated.               |
| Percentage of<br>Disbursement | Enter the percentage.                               |
| Split Sequence Number         | Enter the number.                                   |
| Split Percentage              | Enter the percentage.                               |
| Split Amount                  | Enter the amount.                                   |
| Payment Mode                  | Select the mode from the drop-down list.            |
| Settlement Account<br>Number  | Click Search to view and select the account number. |
| Settlement Account<br>Branch  | Account branch gets auto-populated.                 |

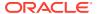

Table 2-50 (Cont.) Disbursement Schedules - Field Description

| Field                       | Description                           |
|-----------------------------|---------------------------------------|
| Settlement Account Currency | Account currency gets auto-populated. |

- 2. Click Add Spilt Settlement Details to add multiple details.
- Click Add Schedule to add multiple details.

### 2.10.1.41 Interest Margin Details

Use **Interest Margin Details** to capture the Interest Margin Details such as component name and so on.

 In the Agency Drawdown, click Interest Margin Details tab and provide the required details

Figure 2-51 Interest Margin Details

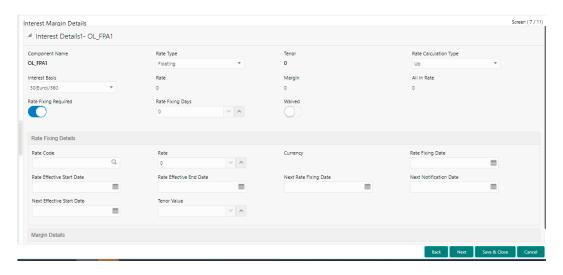

**Table 2-51** Interest Details- Field Description

| Field                 | Description                              |
|-----------------------|------------------------------------------|
| Component Name        | Name gets auto-populated.                |
| Rate Type             | Select the type from the drop-down list. |
| Tenor                 | Tenor gets auto-populated.               |
| Rate Calculation Type | Select the type from the drop-down list. |
| Interest Basis        | Enter the interest basis.                |
| Rate                  | Enter the rate.                          |
| Margin                | Margin gets auto-populated.              |
| All in Rate           | Rate gets auto-populated.                |
| Rate Fixing Required  | Click to select for required.            |
| Rate Fixing Days      | Enter the days.                          |
| Waived                | Click to select for wavier required.     |
|                       |                                          |

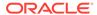

**Table 2-52 Margin Details - Field Description** 

| Field                        | Description                       |
|------------------------------|-----------------------------------|
| Component Name               | Name gets auto-populated.         |
| <b>Component Description</b> | Description gets auto-populated.  |
| Margin Basis                 | Margin basis gets auto-populated. |
| Basis Amount                 | Amount gets auto-populated.       |
| Rate                         | Rate gets auto-populated.         |

# 2.10.1.42 Payment Schedules

Allows capturing the Payment Schedules such as schedule type, amount and so on.

1. In the Agency Drawdown> Payment Schedules tab and provide the required details.

Figure 2-52 Payment Schedule

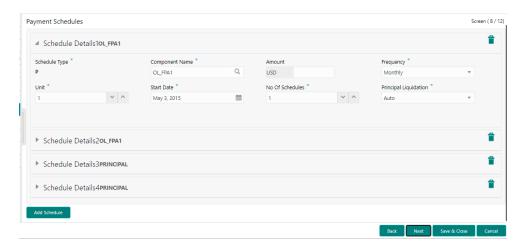

Table 2-53 Payment Schedule

| Field                 | Description                                                                    |
|-----------------------|--------------------------------------------------------------------------------|
| Schedule Type         | Click Search to view and select the schedule type.                             |
| Component Name        | Click Search to view and select the component name.                            |
| Amount                | Select the currency type from the drop-down list and enter the amount.         |
| Frequency             | Select the frequency type from the drop-down list.                             |
| Unit                  | Enter the units.                                                               |
| Start Date            | Select the maturity date from the drop-down calendar.                          |
| No of Schedules       | Enter the number of schedules.                                                 |
| Principal Liquidation | Select the principal liquidation from the drop-down list and enter the amount. |

2. Click Add Schedule to add multiple schedule details.

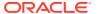

### 2.10.1.43 Settlement Details

Use **Settlement Details** screen to capture the Settlement Details such as name, number and so on.

1. In the Agency Drawdown, click Settlement Details tab provide the required details.

Figure 2-53 Settlement Details

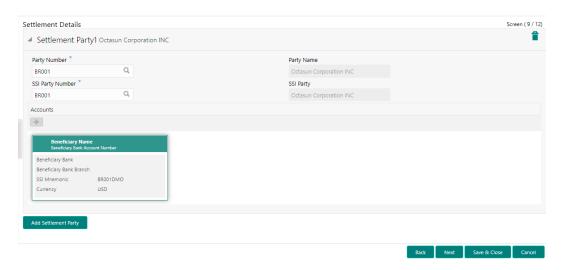

Table 2-54 Settlement Details - Field Description

| Field            | Description                                             |
|------------------|---------------------------------------------------------|
| Party Name       | Click Search to view and select the required name.      |
| Party Number     | Number gets auto-populated.                             |
| SSI Party        | Click Search to view and select the required SSI party. |
| SSI Party Number | Number gets auto-populated                              |
| Accounts         | Accounts gets auto-populated.                           |

2. Click Add Settlement Party to add multiple details.

### 2.10.1.44 Summary

All the details provided on different tabs is summarized and shown.

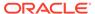

Figure 2-54 Summary screen

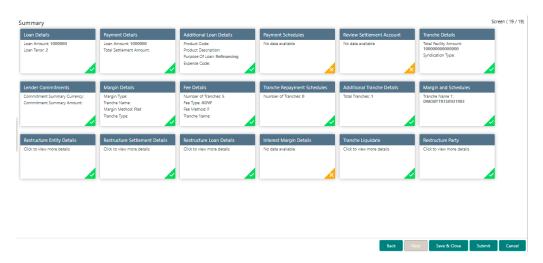

Click **Submit** to complete the operations enrichment process.

### 2.10.1.45 Parties

Use **Parties** screen to capture the Participant Drawdown Party details such as name, role and so on.

1. In the **Participant Drawdown**, click **Parties** tab and provide the required details.

Figure 2-55 Parties

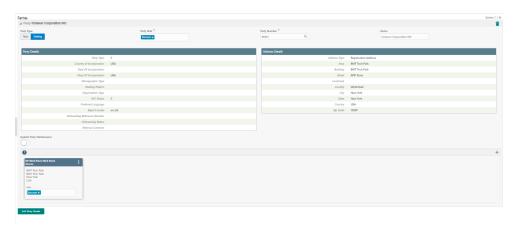

**Table 2-55 Parties Details - Field Description** 

| Field                | Description                                                |
|----------------------|------------------------------------------------------------|
| <b>Customer Type</b> | Click New/Existing button                                  |
| Party Role           | Select the party role from the list.                       |
| Party Number         | Click Search to view and select the required party number. |

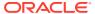

Table 2-55 (Cont.) Parties Details - Field Description

| Field                       | Description                                                      |
|-----------------------------|------------------------------------------------------------------|
| Name                        | As per the party number selected, party name gets autopopulated. |
| Update Party<br>Maintenance | Click to select for update.                                      |

2. Click Add Party Details to add multiple parties details.

#### 2.10.1.46 Loan Details

Use Loan Details screen to capture the Loan Details such as value, amount and so on.

In the Participant Drawdown, click Loan Details tab and provide the required details.

Figure 2-56 Loan Details

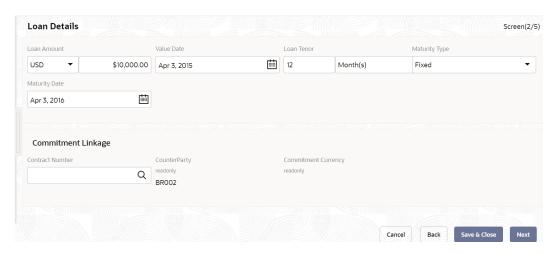

Table 2-56 Loan Details - Field Description

| Field               | Description                                                            |
|---------------------|------------------------------------------------------------------------|
| Loan Amount         | Select the currency type from the drop-down list and enter the amount. |
| Loan Tenor (Months) | Enter the loan tenor amount in months.                                 |
| Value Date          | Select the proposed date from the drop-down calendar.                  |
| Maturity Type       | Select the maturity type from the drop-down list.                      |
| Maturity Date       | Select the maturity date from the drop-down calendar.                  |

#### 2.10.1.47 Additional Loan Details

Use **Additional Loan Details** to capture to the Additional Loan details such as product code, expense Code and so on.

In the **Participant Drawdown > Additional Loan Details** tab and provide the required details

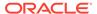

Figure 2-57 Additional Loan Details

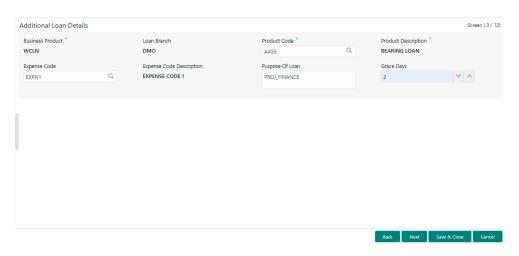

Table 2-57 Additional Loan Details - Field Description

| Field                       | Description                                                                  |
|-----------------------------|------------------------------------------------------------------------------|
| <b>Business Product</b>     | Product is auto-populated.                                                   |
| Loan Branch                 | Loan approved branch is auto-populated.                                      |
| Product Code                | Click Search to view and select the product code.                            |
| <b>Product Description</b>  | Product description is auto-populated, based on the product opted.           |
| Expense Code                | Click Search to view and select the expense code.                            |
| Expense Code<br>Description | Expense code description is auto-populated, based on the expense code opted. |
| Purpose of Loan             | Purpose of the loan is auto-populated.                                       |
| Grace Days                  | Enter the number of grace days.                                              |
|                             |                                                                              |

# 2.10.1.48 Facility and Tranche Details

Allows capturing the Facility and Tranches such as Tranche, type and so on.

• In the **Participant Drawdown**, click **Participant Drawdown** tab and provide the required details.

Table 2-58 Facility and Tranches - Field Description

| Field                    | Description                                                |
|--------------------------|------------------------------------------------------------|
| Facility                 | Click Search to view and select the required product code. |
| Tranche                  | Click Search to view and select the required product code. |
| Facility Amount Currency | Currency gets auto-populated                               |
| Facility Amount          | Amount gets auto-populated.                                |
| Available Amount         | Amount gets auto-populated.                                |
| Tranche Type             | Type gets auto-populated.                                  |
| Tranche Effective Date   | Date gets auto-populated.                                  |

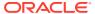

Table 2-58 (Cont.) Facility and Tranches - Field Description

| Field                 | Description               |
|-----------------------|---------------------------|
| Tranche Expiry Date   | Date gets auto-populated. |
| Tranche Maturity Date | Date gets auto-populated. |

#### 2.10.1.49 Lenders share

Use Lenders Share screen to capture the Lenders Share such as amount, rates and so on.

In the Participant Drawdown, click Lenders Share tab and provide the required details.

Figure 2-58 Lenders Share

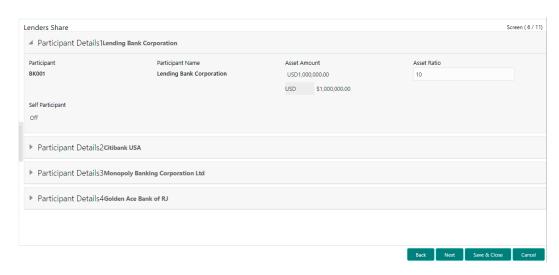

Table 2-59 Lenders Share - Field Description

| Field            | Description                                                            |
|------------------|------------------------------------------------------------------------|
| Participant      | Participant gets auto-populated.                                       |
| Participant Name | Name gets auto-populated.                                              |
| Asset Amount     | Select the currency type from the drop-down list and enter the amount. |
| Asset Rate       | Enter the asset rate.                                                  |

### 2.10.1.50 Deal Facility Condition Precedent

Use **Deal Facility Condition Precedent** screen to capture the Deal Facility Condition Precedent such as CP Status and so on.

1. In the Participant Drawdown, click Deal Facility Condition Precedent tab and provide the required details.

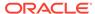

Figure 2-59 Deal Facility Condition Precedent

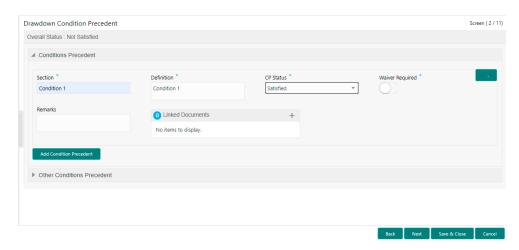

**Table 2-60 Conditions Precedent - Field Description** 

| Description                               |
|-------------------------------------------|
| Enter the section                         |
| Enter the definition                      |
| Select the status from the drop-down list |
| Click to select for wavier required.      |
| Click to select for approval required.    |
| Enter the remarks.                        |
| Click to add documents.                   |
|                                           |

2. Click Add Conditions Precedent to add multiple details.

**Table 2-61 Other Conditions Precedent - Field Description** 

| Field                         | Description                                |
|-------------------------------|--------------------------------------------|
| Clause Name                   | Enter the clause name.                     |
| Definition                    | Enter the definition                       |
| CP Status                     | Select the status from the drop-down list. |
| Waiver Required               | Click to select for wavier required.       |
| Exceptional Approval Required | Click to select for approval required.     |
| Remarks                       | Enter the remarks.                         |
| Linked Documents              | Click to add documents.                    |

3. Click Add Conditions Precedent to add multiple details.

### 2.10.1.51 Further Conditions Precedent

Use **Further Conditions Precedent** to capture the Further Conditions Precedent such as Status and so on

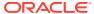

 In the Participant Drawdown, click Further Conditions Precedent tab and provide the required details.

Figure 2-60 Further Conditions Precedent

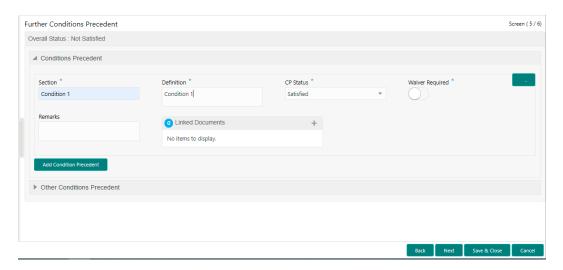

**Table 2-62 Conditions Precedent - Field Description** 

| Field                         | Description                               |
|-------------------------------|-------------------------------------------|
| Section                       | Enter the section                         |
| Definition                    | Enter the definition                      |
| CP Status                     | Select the status from the drop-down list |
| Waiver Required               | Click to select for wavier required.      |
| Exceptional Approval Required | Click to select for approval required.    |
| Remarks                       | Enter the remarks.                        |
| Linked Documents              | Click to add documents.                   |

2. Click Add Conditions Precedent to add multiple details.

Table 2-63 Other Conditions Precedent - Field Description

| Field                         | Description                                |
|-------------------------------|--------------------------------------------|
| Clause Name                   | Enter the clause name.                     |
| Definition                    | Enter the definition                       |
| CP Status                     | Select the status from the drop-down list. |
| Waiver Required               | Click to select for wavier required.       |
| Exceptional Approval Required | Click to select for approval required.     |
| Remarks                       | Enter the remarks.                         |
| Linked Documents              | Click to add documents.                    |

3. Click Add Conditions Precedent to add multiple details.

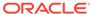

### 2.10.1.52 Drawdown Condition Precedent

Use **Drawdown Condition Precedent** screen to capture the Drawdown Condition Precedent such as CP Status and so on.

1. In the Participant Drawdown, click Drawdown Condition Precedent tab and provide the required details.

Figure 2-61 Drawdown Condition Precedent

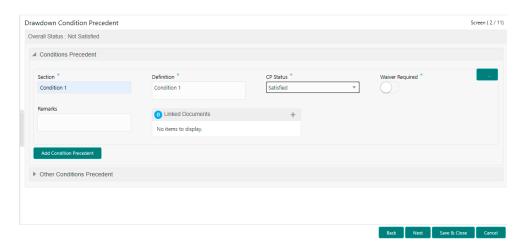

Table 2-64 Conditions Precedent - Field Description

| Field                         | Description                               |
|-------------------------------|-------------------------------------------|
| Section                       | Enter the section                         |
| Definition                    | Enter the definition                      |
| CP Status                     | Select the status from the drop-down list |
| Waiver Required               | Click to select for wavier required.      |
| Exceptional Approval Required | Click to select for approval required.    |
| Remarks                       | Enter the remarks.                        |
| Linked Documents              | Click to add documents.                   |

2. Click Add Conditions Precedent to add multiple details.

Table 2-65 Other Conditions Precedent - Field Description

| Field                         | Description                                |
|-------------------------------|--------------------------------------------|
| Field                         | Description                                |
| Clause Name                   | Enter the clause name.                     |
| Definition                    | Enter the definition                       |
| CP Status                     | Select the status from the drop-down list. |
| Waiver Required               | Click to select for wavier required.       |
| Exceptional Approval Required | Click to select for approval required.     |

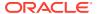

Table 2-65 (Cont.) Other Conditions Precedent - Field Description

| Field            | Description             |
|------------------|-------------------------|
| Remarks          | Enter the remarks.      |
| Linked Documents | Click to add documents. |

3. Click Add Conditions Precedent to add multiple details.

### 2.10.1.53 Interest Margin Details

Use **Interest Margin Details** screen to capture the Interest Margin Details such as component name and so on.

 In the Participant Drawdown, click Interest Margin Details tab and provide the required details.

Figure 2-62 Interest Margin Details

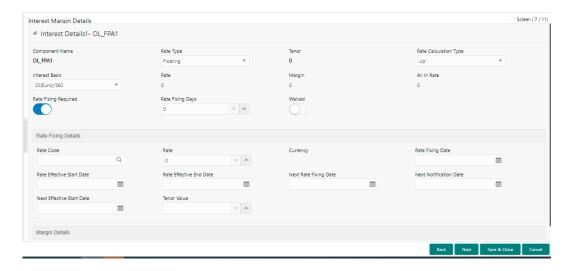

Table 2-66 Interest Details- Field Description

| Field                 | Description                              |
|-----------------------|------------------------------------------|
| Component Name        | Name gets auto-populated.                |
| Rate Type             | Select the type from the drop-down list. |
| Tenor                 | Tenor gets auto-populated.               |
| Rate Calculation Type | Select the type from the drop-down list. |
| Interest Basis        | Enter the interest basis.                |
| Rate                  | Enter the rate.                          |
| Margin                | Margin gets auto-populated.              |
| All in Rate           | Rate gets auto-populated.                |
| Rate Fixing Required  | Click to select for required.            |
| Rate Fixing Days      | Enter the days.                          |
| Waived                | Click to select for wavier required.     |
|                       |                                          |

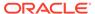

**Table 2-67 Margin Details - Field Description** 

| Field                        | Description                       |
|------------------------------|-----------------------------------|
| Component Name               | Name gets auto-populated.         |
| <b>Component Description</b> | Description gets auto-populated.  |
| Margin Basis                 | Margin basis gets auto-populated. |
| Basis Amount                 | Amount gets auto-populated.       |
| Rate                         | Rate gets auto-populated.         |

### 2.10.1.54 Disbursement Schedules

Use **Disbursement Schedules** screen to capture the Disbursement Schedules such as currency, amount and so on.

1. In the Participant Drawdown, click Disbursement Schedules tab and provide the required details.

Figure 2-63 Disbursement Schedules

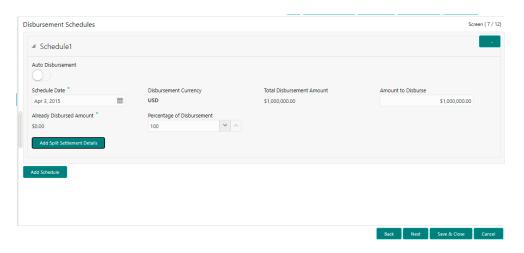

Table 2-68 Disbursement Schedules - Field Description

| Field                        | Description                                    |
|------------------------------|------------------------------------------------|
| Auto Disbursement            | Click to select for auto disbursement.         |
| Schedule Date                | Select the date from the drop-down calendar.   |
| <b>Disbursement Currency</b> | Disbursement currency gets auto-populated.     |
| Total Disbursement<br>Amount | Total disbursement amount gets auto-populated. |
| Amount to Disburse           | Enter the amount.                              |
| Already Disbursed<br>Amount  | Disbursed amount gets auto-populated.          |
| Percentage of Disbursement   | Enter the percentage.                          |
| Split Sequence Number        | Enter the number.                              |
| Split Percentage             | Enter the percentage.                          |
|                              |                                                |

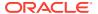

Table 2-68 (Cont.) Disbursement Schedules - Field Description

| Field Description  Split Amount Enter the amount.  Payment Mode Select the mode from the drop-down list.  Settlement Account Number  Settlement Account Account Payment Maccount Payment Maccount Payment Maccount Payment Maccount Payment Maccount Payment Account Payment Maccount Payment Maccount Payment Payment |              |                                                     |
|----------------------------------------------------------------------------------------------------|--------------|-----------------------------------------------------|
| Payment Mode Select the mode from the drop-down list.  Settlement Account Number Click Search to view and select the account number.                                                                                                    | Field        | Description                                         |
| Settlement Account Number Click Search to view and select the account number.                                                                                                    | Split Amount | Enter the amount.                                   |
| Number                                                                                                    | Payment Mode | Select the mode from the drop-down list.            |
| Settlement Account Account branch gets auto-populated.                                                                                                    |              | Click Search to view and select the account number. |
| Branch                                                                                                    |              | Account branch gets auto-populated.                 |
| Settlement Account                                                                                                    |              | Account currency gets auto-populated.               |

- 2. Click Add Spilt Settlement Details to add multiple details.
- 3. Click Add Schedule to add multiple details.

# 2.10.1.55 Payment Schedules

Use **Payment Schedules** screen to capture the Payment Schedules such as schedule type, amount and so on.

1. In the Agency Drawdown> Payment Schedules tab and provide the required details.

Figure 2-64 Payment Schedule

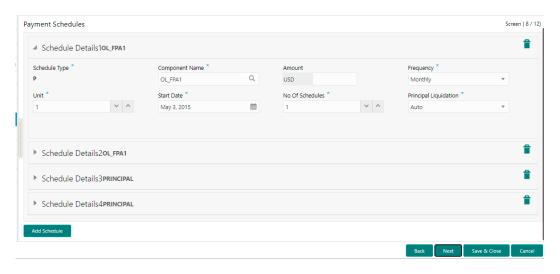

Table 2-69 Payment Schedule

| Field                 | Description                                                            |
|-----------------------|------------------------------------------------------------------------|
| Schedule Type         | Click Search to view and select the schedule type.                     |
| <b>Component Name</b> | Click Search to view and select the component name.                    |
| Amount                | Select the currency type from the drop-down list and enter the amount. |
| Frequency             | Select the frequency type from the drop-down list.                     |
| Unit                  | Enter the units.                                                       |
| Start Date            | Select the maturity date from the drop-down calendar.                  |

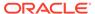

Table 2-69 (Cont.) Payment Schedule

| Field                 | Description                                                                    |
|-----------------------|--------------------------------------------------------------------------------|
| No of Schedules       | Enter the number of schedules.                                                 |
| Principal Liquidation | Select the principal liquidation from the drop-down list and enter the amount. |

2. Click Add Schedule to add multiple schedule details.

#### 2.10.1.56 Settlement Details

Use **Settlement Details** screen to capture the Settlement Details such as name, number and so on.

1. In the **Agency Drawdown**, click **Settlement Details** tab provide the required details.

Figure 2-65 Settlement Details

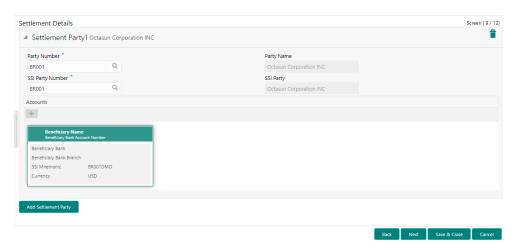

Table 2-70 Settlement Details - Field Description

| Field            | Description                                             |
|------------------|---------------------------------------------------------|
| Party Name       | Click Search to view and select the required name.      |
| Party Number     | Number gets auto-populated.                             |
| SSI Party        | Click Search to view and select the required SSI party. |
| SSI Party Number | Number gets auto-populated                              |
| Accounts         | Accounts gets auto-populated.                           |

2. Click Add Settlement Party to add multiple details.

### 2.10.1.57 Summary

All the details provided on different tabs is summarized and shown.

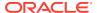

Figure 2-66 Summary screen

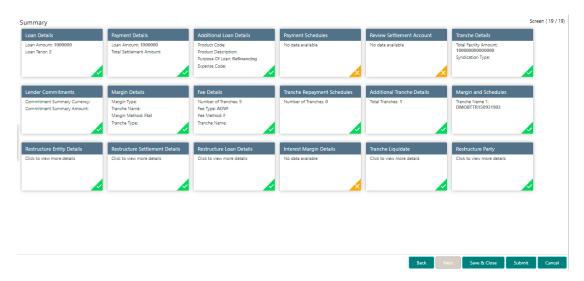

Click **Submit** to complete the operations enrichment process.

#### 2.10.1.58 Consolidation Main Details

Use **Consolidation Main** screen to capture the basic details of the transaction detailed below.

In the Loan Origination, click Consolidation Main tab and provide the required details.

Figure 2-67 Consolidation Details

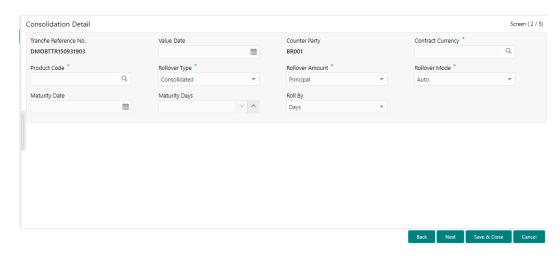

Table 2-71 Consolidation Main Details - Field Description

| Field                | Description                                                       |
|----------------------|-------------------------------------------------------------------|
| Tranche Reference No | Display the tranche detail which was selected in initiate screen. |

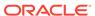

Table 2-71 (Cont.) Consolidation Main Details - Field Description

| Field             | Description                                                                                                    |
|-------------------|----------------------------------------------------------------------------------------------------|
| Value date        | Parameter for selecting the drawdowns for consolidation is the value date. In effect, this date refers to the maturity date of the child drawdowns that have to be consolidated as part of rollover. In addition to the same combination of counterparty, product, and currency, the child drawdowns should also have the same maturity date for consolidation to occur.                                                                                                    |
| Counterparty      | You have to select the counterparty of the drawdowns that have to be consolidated as part of rollover. The option list displays the list of all active customers of the branch.                                                                                                    |
| Contract Currency | You have to select the currency of the drawdowns that have to be consolidated as part of rollover. The option list displays the allowable currencies for the tranche. Select a currency from this list.                                                                                                    |
| Product Code      | You have to select the drawdown product based on which the system selects the drawdowns for consolidation. This option list the drawdown products associated with the tranche product under which the selected tranche is processed                                                                                                    |
| Rollover Type     | <ul> <li>You have to indicate the type of rollover you want to perform. The available options are:</li> <li>Consolidated – In this case, all selected drawdowns with the same combination of Tranche + Drawdown Product +         Counterparty + Currency + Maturity Date is consolidated into a single contract upon rollover.</li> <li>Consolidated + Split – In this case, the system first consolidates the selected drawdowns as per the consolidation instructions and then splits the net result of consolidation as per the split instructions.</li> </ul> |
| Rollover Amount   | User can select Principal or Principal + Interest                                                                                                    |
| Rollover Mode     | Here use can select an one option among the available to option  Auto: The transaction will be automatically handed over to back office.  Manual: Application will be waiting under a stage "Manual Handover stage                                                                                                    |
| Maturity Date     | You can capture the maturity date of the rolled over drawdown here. If you do not specify the maturity date, the system arrives at the maturity date based on the 'Roll By' value and the 'Maturity Days' specified for the drawdown.                                                                                                    |
| Maturity Days     | User can input the number of days that is to be added to the value date of the new split Drawdown to arrive at the maturity date of the drawdown.                                                                                                    |

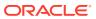

Table 2-71 (Cont.) Consolidation Main Details - Field Description

| Field   | Description                                                                                                    |
|---------|----------------------------------------------------------------------------------------------------|
| Roll By | Indicate the tenor basis upon which the maturity days specified for the rolled-over contract will be derived.  The options are  Days  Months  Quarters  Semi-annuals  Years |

### 2.10.1.59 Consolidation Drawdown Details

Use this datasegment to capture the basic details of the transaction detailed below.

• In the **Drawdown**, click **Consolidation Drawdown** tab and provide the required details.

Figure 2-68 Consolidation Drawdown

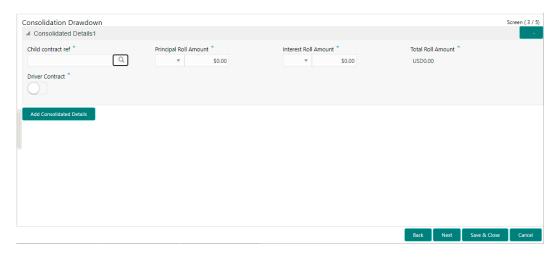

**Table 2-72 Consolidation Main Details - Field Description** 

| Field                 | Description                                                                                                    |
|-----------------------|----------------------------------------------------------------------------------------------------|
| Child Contract Ref No | You have to select the child drawdowns that have to be consolidated as part of rollover. The option list displays all drawdowns with the same combination of counterparty, product, currency and maturity date that you select. Select a drawdown from this list. Click the 'Add Consolidation Details' button to select the next drawdown from the list. |
| Principal Roll Amount | The system displays the outstanding principal that can be rolled over for each child drawdown. You can amend the outstanding principal, if required. This amount can be either greater than or lesser than the outstanding principal amount. The system treats this as a special amount rollover.                                                         |

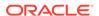

Table 2-72 (Cont.) Consolidation Main Details - Field Description

| Field                | Description                                                                                                    |
|----------------------|----------------------------------------------------------------------------------------------------|
| Interest Roll Amount | In addition to displaying the outstanding principal, the system displays the interest to be capitalized for each drawdown in the 'Interest Roll Amt' field. You cannot amend this amount.                                                                                                    |
| Total Roll Amount    | Sum of Principal Roll amount and Interest Roll amount                                                                                                    |
| Driver Contract      | From the list of child drawdowns selected for consolidation, you have to designate one of them as the 'Driver Contract'. The consolidated drawdown (generated upon rollover) inherits the preferences (information such as settlement details, schedules, MIS details and so on) of the driver contract you select here. |

### 2.10.2 NLP

Use NLP to capture the NLP details such as extracted information and so on.

Figure 2-69 NLP Details 1

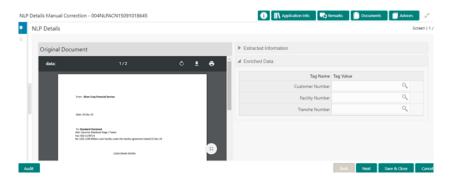

Figure 2-70 NLP Details 2

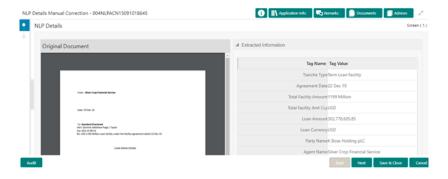

- Extracted Information
- Enrich Data
  - Customer Number: Click Search to view and select the required number.
  - Facility Number: Click Search to view and select the required number.
  - Tranche Number: Click Search to view and select the required number.

# 2.10.3 Override Handling

Use override handling feature to perform override action during the submission stage

OBCLPM supports handling of overrides during submission stage. As part of stage submission during entry/enrich stage, all the overrides that were encountered as part of each data segment is displayed in sequence under the corresponding data segment. You can tick Yes to accept the overrides and proceed for submission of stage. The accepted overrides appears in **Approval** screen during loan application approval stage. You can retain the existing values to reject the override message or modify the values accordingly.

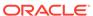

# Advices

Provides various BIP Advices that are available for the OBCLPM process. In addition, provides support to view the list of advices that are generated and yet-to-be generated in the subsequent stages. Following advices are supported.

This topic contains the following sub-topics.

- Loan Initiation Advice
   Use this advice during Loan origination Enrichment stage.
- Loan Sanction Advice
   Use this advice during Loan origination approval stage.
- Loan Rejection Advice
   Use this advice during Loan origination Enrichment / Approval / Acceptance stage
- Draft Approval Advice
   Use this advice during In-Principal Approval stage.

### 3.1 Loan Initiation Advice

Use this advice during Loan origination Enrichment stage.

This advice is associated with Loan origination Enrichment stage for PROCEED outcome.

- Contents of the Advice: The contents of the report are discussed under the following heads
- Header: The header carries the report title, run date and time, branch name, branch address, Loan application reference, applicant name and customer address.
- Body of the Report: The following details are displayed in the report.

Table 3-1 Loan Initiation Advice

| Description                           |
|---------------------------------------|
| Loan Application reference Number     |
| Customer Number of the applicant      |
| Name of the applicant                 |
| Application Category of the loan      |
| Loan Amount of the application        |
| Currency of the loan amount           |
| Date on when application is initiated |
|                                       |

#### **Related Topics**

Loan Initiation Advice

Use this advice during Loan origination Enrichment stage.

# 3.2 Loan Sanction Advice

Use this advice during Loan origination approval stage.

This advice is associated with Loan origination approval stage for PROCEED outcome.

- Contents of the Advice: The contents of the report are discussed under the following heads.
- Header: The header carries the report title, run date and time, branch name, branch address, Loan application reference, applicant name and customer address.
- Body of the Report: The following details are displayed in the report.

Table 3-2 Loan Sanction Advice

| Field                         | Description                       |
|-------------------------------|-----------------------------------|
| Loan Application<br>Reference | Loan Application reference Number |
| Customer ID                   | Customer Number of the applicant  |
| <b>Customer Name</b>          | Name of the applicant             |
| Application Category          | Application Category of the loan  |
| Loan Amount                   | Loan Amount of the application    |
| Loan Currency                 | Currency of the loan amount       |
| Loan Tenor                    | Tenor of the loan                 |
| Loan Purpose                  | Purpose of the loan               |
| Maturity Type                 | Type of maturity                  |
| Loan Maturity Date            | Maturity date of the loan         |
| Interest Rate Code            | Interest rate details of the loan |
| Rate                          | Rate of the loan                  |
| Spread                        | Spread details                    |
| Interest Payment<br>Frequency | Frequency of the interest payment |
| Disbursement Date             | Date of disbursement / Value date |

#### **Related Topics**

Loan Sanction Advice
 Use this advice during Loan origination approval stage.

# 3.3 Loan Rejection Advice

Use this advice during Loan origination Enrichment / Approval / Acceptance stage

This advice is associated with Loan origination Enrichment / Approval / Acceptance stage for REJECT outcome.

 Contents of the Advice: The contents of the report are discussed under the following heads.

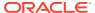

- Header: The header carries the report title, run date and time, branch name, branch address, Loan application reference, applicant name and customer address.
- Body of the Report: The following details are displayed in the report.

Table 3-3 Loan Rejection Advice

| Description                       |
|-----------------------------------|
| Loan Application reference Number |
| Customer Number of the applicant  |
| Name of the applicant             |
| Application Category of the loan  |
| Loan Amount of the application    |
| Currency of the loan amount       |
| Tenor of the loan                 |
| Loan Application Date             |
|                                   |

#### **Related Topics**

Loan Rejection Advice
 Use this advice during Loan origination Enrichment / Approval / Acceptance stage

# 3.4 Draft Approval Advice

Use this advice during In-Principal Approval stage.

This advice is associated with In-Principal Approval stage for proceed outcome.

- Contents of the Advice: The contents of the report are discussed under the following heads.
- Header: The header carries the report title, run date and time, branch name, branch address, Loan application reference, applicant name and customer address.
- Body of the Report: The following details are displayed in the report.

Table 3-4 Loan Sanction Advice

| Field                         | Description                       |
|-------------------------------|-----------------------------------|
| Loan Application<br>Reference | Loan Application reference Number |
| Customer ID                   | Customer Number of the applicant  |
| <b>Customer Name</b>          | Name of the applicant             |
| <b>Application Category</b>   | Application Category of the loan  |
| Loan Amount                   | Loan Amount of the application    |
| Loan Currency                 | Currency of the loan amount       |
| Loan Tenor                    | Tenor of the loan                 |
| Loan Purpose                  | Purpose of the loan               |
| Maturity Type                 | Type of maturity                  |
| Loan Maturity Date            | Maturity date of the loan         |
| Interest Rate Code            | Interest rate details of the loan |

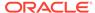

Table 3-4 (Cont.) Loan Sanction Advice

| Field                         | Description                       |
|-------------------------------|-----------------------------------|
| Rate                          | Rate of the loan                  |
| Spread                        | Spread details                    |
| Interest Payment<br>Frequency | Frequency of the interest payment |

#### **Related Topics**

Draft Approval Advice
Use this advice during In-Principal Approval stage.

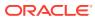

# Index

| A                                                                           |                                                                                                    |
|-----------------------------------------------------------------------------|----------------------------------------------------------------------------------------------------|
| Automotive Details, 2-9                                                     | L                                                                                                  |
| Business Activity Details, 2-3                                              | Loan Details, 2-4 Loan Initiation Advice, 3-1 Loan Rejection Advice, 3-2 Loan Sanction Advice, 3-2 |
| С                                                                           | Р                                                                                                  |
| Cash Flow, 2-14 Commercial Construction Loan Details, 2-8                   | Payment Schedules, <i>2-12</i> Plant and Machinery Details, <i>2-7</i>                             |
| D                                                                           | R                                                                                                  |
| Director Details/Management Profile Details, 2-2 Draft Approval Advice, 3-3 | Real Estate Loan, 2-6                                                                              |
| 1                                                                           |                                                                                                    |
| Interest Details, 2-10                                                      |                                                                                                    |

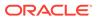